# FURUNO OPERATOR'S MANUAL

#### **COLOR SCANNING SONAR**

MODEL CSH-73

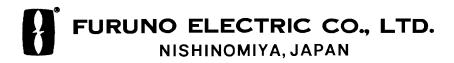

#### © FURUNO ELECTRIC CO., LTD.

9-52 Ashihara-cho, Nishinomiya, Japan

Telephone: 0798-65-2111 Telefax: 0798-65-4200

All rights reserved. Printed in Japan

PUB.No. OME-13080

( DAMI ) CSH-73

Your Local Agent/Dealer

FIRST EDITION: OCT. 1997

C : APR. 05,2002

\*00080806200\*

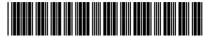

\*OME13080C00\*

# **SAFETY INSTRUCTIONS**

#### **MARNING**

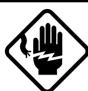

Do not open the equipment.

Hazardous voltage which can cause electrical shock, burn or serious injury exists inside the equipment. Only qualified personnel should work inside the equipment.

## Do not disassemble or modify the equipment.

Fire, electrical shock or serious injury can result.

Turn off the power immediately if water leaks into the equipment or the equipment is emitting smoke or fire.

Continued use of the equipment can cause fire or electrical shock.

#### Do not place liquid-filled containers on the top of the equipment.

Fire or electrical shock can result if a liquid spills into the equipment.

Do not operate the equipment with wet hands.

Electrical shock can result.

#### Keep heater away from equipment.

Heat can alter equipment shape and melt the power cord, which can cause fire or electrical shock.

#### **A** CAUTION

Use the proper fuse.

Use of a wrong fuse can result in fire or permanent equipment damage.

Do not use the equipment for other than its intended purpose.

Personal injury can result if the equipment is used as a chair or stepping stool, for example.

Do not place objects on the top of the equipment.

The equipment can overheat or personal injury can result if the object falls.

Do not exceed speed noted in the specifications when operating the equipment or lowering or raising the transducer.

The transducer may become damaged.

The zinc block attached near the transducer must be replaced yearly.

The junction between the transducer and main shaft may corrode, which can result in loss of the transducer or water leakage inside the ship.

# **TABLE OF CONTENTS**

| FUREWURD                                                         |     |
|------------------------------------------------------------------|-----|
| A Word to CSH-73 Owners                                          | V   |
| Features                                                         | V   |
| System Configuration                                             | vi  |
| CONTROL DESCRIPTION                                              |     |
| Control Layout on Display Unit and Remote Control Box            | 1-1 |
| Main Panel                                                       |     |
| Sub Panel 1                                                      | 1-4 |
| Sub Panel 2 (data setting window)                                |     |
| Remote Control Box                                               | 1-8 |
| OPERATIONAL OVERVIEW                                             |     |
| Turning the Power On/Off                                         | 2-1 |
| Adjusting Screen Brilliance, Control Panel Backlighting          | 2-1 |
| Lowering the Transducer                                          |     |
| Selecting a Display Mode                                         |     |
| Selecting a Display Range                                        |     |
| Setting the Tilt Angle                                           |     |
| Adjusting the Gain                                               |     |
| Measuring Range and Bearing to a Target                          | 2-4 |
| FINE TUNING THE PICTURE                                          |     |
| Eliminating Unwanted Feeble Echoes                               |     |
| Suppressing Seabed Tail                                          |     |
| Suppressing Seabed and Sea Surface Reflections in Shallow Waters |     |
| Rejecting Sonar Interference and Noise                           |     |
| Adjusting Beamwidth                                              | 3-7 |
| MARKS AND DATA                                                   |     |
| Marks, Data and Display Mode                                     | 4-1 |
| Permanently Displayed Marks and Data                             |     |
| Erasable Marks and Data                                          | 4-4 |
| USER MENU OVERVIEW                                               |     |
| USER Menu Operation                                              | 5-1 |
|                                                                  |     |
| Permanently Displayed Marks and Data<br>Erasable Marks and Data  | 4-3 |

#### **FUNCTION KEYS**

| Programming the Function Keys                            | 6-1         |
|----------------------------------------------------------|-------------|
| Replaying a Function Key                                 | 6-2         |
| Function Key Fine Tuning                                 | 6-2         |
| Saving Function Key Settings to a Memory Card            | 6-3         |
| Replaying Function Key Settings from a Memory Card       |             |
| ADVANCED LEVEL OPERATION                                 |             |
| Finding Fish School Center                               | 7-1         |
| Tracking a Fish School (target lock)                     | 7-2         |
| Detecting Fish Schools Aurally                           | 7-7         |
| The Fish Alarm                                           | 7-8         |
| Relocating Fish School for Easy Observation              | 7-9         |
| Comparing of Fish School Concentration                   | 7-10        |
| Measuring Fish School Speed                              | 7-11        |
| The Event Mark                                           |             |
| True Motion Display                                      |             |
| Plotting Net Location Mark                               |             |
| Setting Distances Between Net Sonde Transmitters         |             |
| Observing Net Behavior                                   | 7-17        |
| Port/Starboard, Horizontal Slice Displays                |             |
| Turning Marks, Data On/Off                               | 7-20        |
| SAVING, REPLAYING PICTURE Initializing Memory Cards      | Q 1         |
| Saving the Picture                                       |             |
| Transferring Echo Data from Internal Memory to Memory Ca |             |
| Saving Net Shooting Data                                 |             |
| Replaying Saved Data                                     |             |
| Deleting Memory Card Contents                            |             |
| Determing National Cura Contents                         |             |
| INTERDRETING THE DIGDLAY                                 |             |
| INTERPRETING THE DISPLAY                                 |             |
| Seabed Echoes                                            | <b>9-</b> 1 |
| Fish Schools                                             |             |
| Sea Surface Reflections                                  |             |
| Wake                                                     |             |
| False Echo by Sidelobe                                   |             |
| Noise and Interference                                   | 9-2         |
| WARNINGS                                                 |             |
| Overvoltage Warning                                      | 10-1        |
| Unretracted Transducer Warning                           |             |

#### **SELF TESTS**

| Opening the Self Test Menu       | 11-1 |
|----------------------------------|------|
| Self Test Description            | 11-2 |
| Interface Unit CS-120A Self Test | 11-5 |
| MAINTENANCE                      |      |
| Display Unit Maintenance         | 12-1 |
| Hull Unit Maintenance            | 12-2 |
| SPECIAL MENU DESCRIPTION         |      |
| SYSTEM Menu Description          | 13-1 |
| DATA SET Menu Description        | 13-4 |
| INIT SET/TEST Menu Description   | 13-7 |
| MENU TREE                        | A-1  |
| SPECIFICATIONS                   | SP-1 |
| INDEX                            | IN_1 |

#### **FOREWORD**

#### A Word to CSH-73 Owners

Congratulations on your choice of the FURUNO CSH-73 Color Scanning Sonar. We are confident you will see why the FURUNO name has become synonymous with quality and reliability.

For over 40 years FURUNO Electric Company has enjoyed an enviable reputation for quality marine electronics equipment. This dedication to excellence is furthered by our extensive global network of agents and dealers.

This equipment is designed and constructed to meet the rigorous demands of the marine environment. However, no machine can perform its intended function unless operated and maintained properly. Please carefully read and follow the recommended procedures for operation and maintenance.

We would appreciate hearing from you, the end-user, about whether we are achieving our purposes.

Thank you for considering and purchasing FURUNO equipment.

#### **Features**

The FURUNO CSH-73 Color Scanning Sonar is a half-circle, multibeam electronic scanning sonar which detects and instantaneously displays fish schools and underwater conditions in 16 colors on a 15" non-glare, high resolution CRT screen.

The main features of the CSH-73 are

- Vivid 16-color display provides intuitive recognition of seabed and concentration, distribution and volume of fish schools.
- Markers and indications keep the operator abreast of fishing conditions.
- Remote control box provides for armchair control of major functions.
- New gain, range or tilt setting appears in large characters whenever corresponding control is adjusted.
- Function keys automatically setup the equipment to perform specific task.
- High power MOS FET transmitter ensures reliable operation under any condition.

#### **System Configuration**

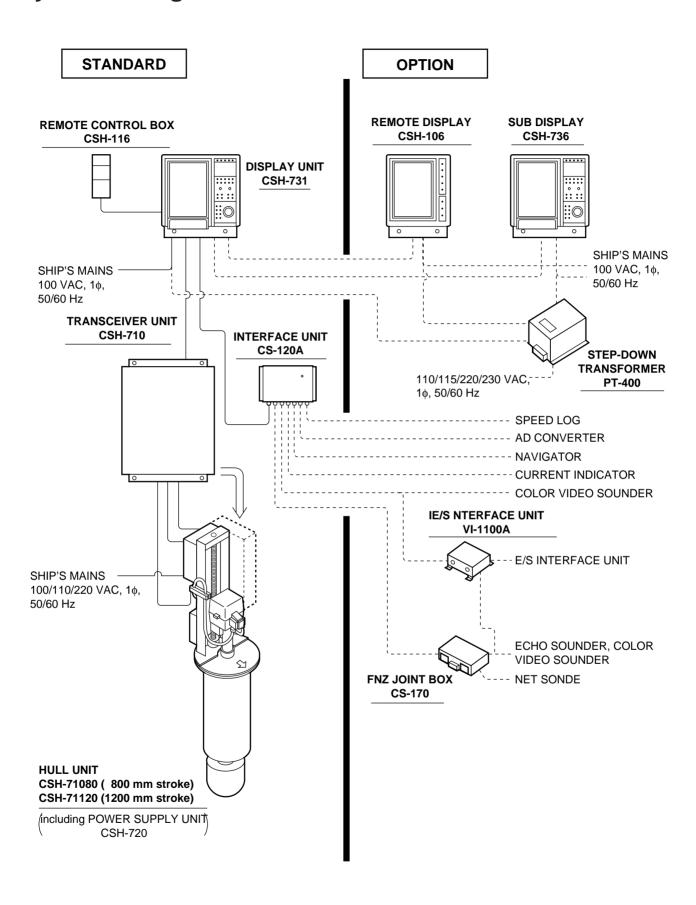

### **CONTROL DESCRIPTION**

# **Control Layout on Display Unit and Remote Control Box**

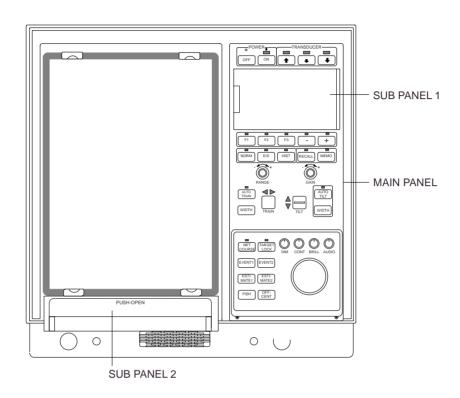

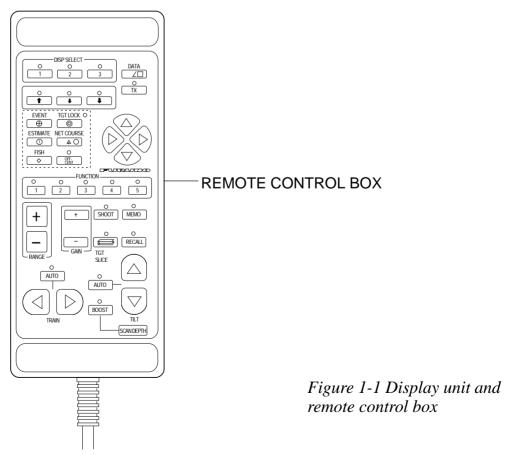

#### **Main Panel**

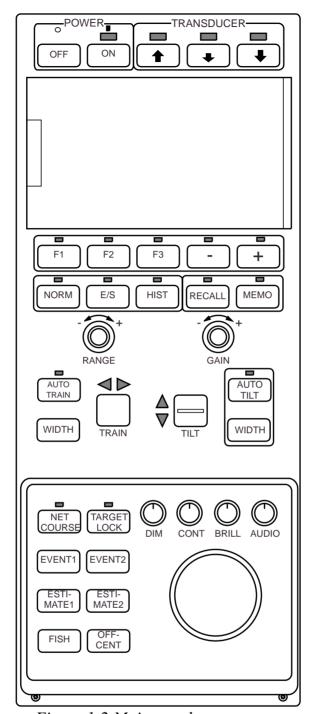

Figure 1-2 Main panel

#### Main panel control description

| Control                | Function                                                                                                    |
|------------------------|----------------------------------------------------------------------------------------------------|
| POWER ON,<br>POWER OFF | ON: Turns on the system. The lamp above the key lights during Tx and blinks when the TX key in sub panel 1 is turned off. OFF: Turns off the system. Press after retracting the transducer. |
| TRANSDUCER             | Raise and lower the transducer. The small down arrow key provides mid-protrusion; the large down arrow key, full protrusion. The UP arrow raises the transducer.                            |
| F1-F3, [-], [+]        | Sets up display according to user program. [-], [+] provide fine tuning.                                                                                                    |

| Control                             | Function                                                                                                    |
|-------------------------------------|----------------------------------------------------------------------------------------------------|
| NORM, E/S, HIST<br>(Mode keys)      | Select display mode: NORM, normal sonar picture; E/S, Echosounder combination; HIST, Historical display. Lamp above a key lights to show current selection.                                                                                                |
| RECALL, MEMO                        | RECALL: Replays saved picture. MEMO: Saves picture to memory card or internal memory.                                                                                                    |
| RANGE                               | Selects a picture display range. Range selected appears on the display.                                                                                                    |
| GAIN                                | Adjusts receiver sensitivity.                                                                                                    |
| TRAIN                               | Rotates the transducer. The center of the sounding beam can be oriented in any direction between 165° port and 165° starboard.                                                                                                    |
| AUTO TRAIN<br>WIDTH                 | Press AUTO TRAIN to train the transducer automatically within $\pm 30^{\circ}$ , $\pm 60^{\circ}$ , $\pm 90^{\circ}$ or $\pm 120^{\circ}$ sector as selected with the WIDTH key. The lamp above the switch lights during the automatic training operation. |
| TILT                                | Changes the tilt angle of the sounding beam between 0° and 90°.                                                                                                    |
| AUTO TILT,<br>WIDTH                 | Automatically tilts the sounding beam up and down in 2° steps within the tilt angle selected by the WIDTH key. The lamp above the key lights when automatic tilt is on.                                                                                    |
| NET COURSE                          | Marks location of net.                                                                                                    |
| TARGET LOCK                         | Tracks a fish school.                                                                                                    |
| EVENT $\oplus$ , $igorimal{igorim}$ | Inscribe event mark on the display, to find horizontal range, depth and bearing to a target. Note that the EVENT key can function the same as the SHOOT key of the remote control box. This can be done on OTHER sub-menu in the INIT/SET menu             |
| ESTIMATE 1, 2                       | Compares volume of two fish schools.                                                                                                    |
| FISH                                | Measures fish school speed.                                                                                                    |
| OFF-CENT                            | Relocates selected target.                                                                                                    |
| DIM                                 | Adjusts the backlighting of the control panels and the brightness of the lamps above keys.                                                                                                    |
| CONT                                | Adjusts screen contrast.                                                                                                    |
| BRILL                               | Adjusts screen brilliance.                                                                                                    |
| AUDIO                               | Adjusts volume of built-in loudspeaker, which monitors a target appearing along the bearing marker.                                                                                                    |
| TRACKBALL                           | Follows on-screen movement of trackball mark, to enter marks and off-center the screen.                                                                                                    |

#### **Sub Panel 1**

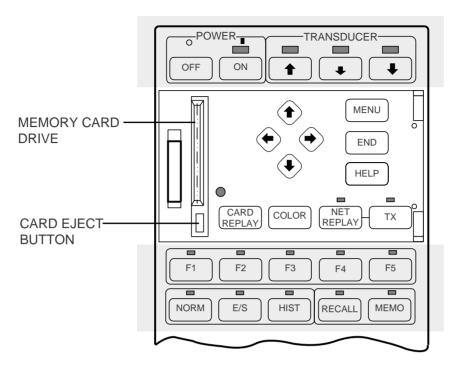

Figure 1-3 Sub panel 1

#### Sub panel 1 control description

| Control     | Function                                                                                                    |
|-------------|----------------------------------------------------------------------------------------------------|
| MENU        | Opens/closes the menu.                                                                                                    |
| END         | <ul> <li>When the menu is displayed it terminates menu operation and returns control to the sonar picture.</li> <li>When in a sub menu it returns to previous sub menu.</li> </ul> |
| HELP        | Provides operating information for current menu.                                                                                                    |
| <b>↑↓←→</b> | Select items on menus.                                                                                                    |
| CARD REPLAY | Replays card-stored control and menu settings.                                                                                                    |
| COLOR       | Changes display color among four choices.                                                                                                    |
| NET REPLAY  | Replays internally stored net shooting data. To replay, press key to light lamp above it, select item to replay, and press the key again.                                          |
| TX          | Press to transmit, when transducer is lowered. Lamp lights during transmission.                                                                                                    |

#### **Sub Panel 2 (data setting window)**

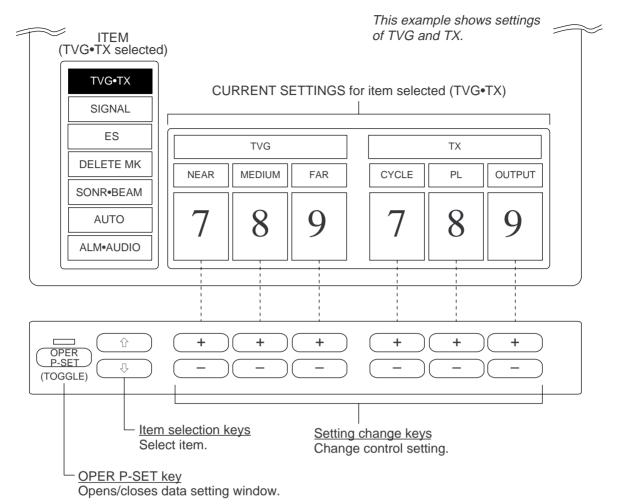

Figure 1-4 Sub panel 2

Sub panel 2 control description

| Main Item          |       | Setting | Description                                                                      | Normal                                         |         |
|--------------------|-------|---------|----------------------------------------------------------------------------------|------------------------------------------------|---------|
| Item               | Main  | Sub     | Range                                                                            | Description                                    | Setting |
| TVG•TX  TRANS- MIT |       | NEAR    | 0–9                                                                              | Adjusts receiver gain within 100 m.            | 5       |
|                    | TVG   | MEDIUM  | 0–9                                                                              | Adjusts receiver gain between 100 m and 400 m. | 5       |
|                    |       | FAR     | 0–9                                                                              | Adjusts receiver gain beyond 400 m.            | 5       |
|                    | CYCLE | 0–9     | Sets Tx cycle. 9 is normal setting (fastest). "0" synchronizes with external KP. | 9                                              |         |
|                    |       | PL      | 0–9                                                                              | Sets Tx pulselength. 9 is normal setting.      | 9       |
|                    |       | OUTPUT  | 0–9                                                                              | Sets Tx output power. 9 is maximum power.      | 9       |

| Main      | Ite                      | m                 | Setting<br>Range           | Description                                                                                                    | Normal  |
|-----------|--------------------------|-------------------|----------------------------|----------------------------------------------------------------------------------------------------|---------|
| Item      | Main                     | Sub               |                            |                                                                                                    | Setting |
|           | SIGNAL<br>PROCESS        | NL                | 0–10                       | Rejects unwanted echoes.                                                                                                    | 3       |
|           |                          | AGC               | 0–10                       | Automatically reduces receiver<br>gain against strong echoes such<br>as seabed. Adjust so fish echo is<br>displayed near seabed.                                       | 0       |
|           |                          | 2AGC*             | 0–4                        | Suppresses seabed echoes. If AGC alone cannot suppress seabed echoes, use 2AGC.                                                                                        | 0       |
| SIGNAL    |                          | CURVE             | 1–4                        | Selects echo level versus presentation color curve. The higher the setting, the easier it is to see weak echoes on the screen.                                         | 2       |
|           | SIGNAL<br>PROCESS        | IR                | 0–3                        | Rejects random noise and inter-<br>ference by other echo sounders<br>or sonars.                                                                                        | 0       |
|           |                          | AFGLOW            | 0–4                        | Adjusts echo afterglow, which is useful for watching echo movement. The higher the setting the longer the afterglow remains.                                           | 0       |
|           | ES1<br>(Net<br>Recorder) | RANGE<br>(DN RNG) | 16<br>Pos.                 | Sets depth range of echo<br>sounder picture. Sets range of<br>net recorder downward<br>sounding.                                                                       | 160 m   |
|           |                          | GAIN              | 0–10                       | Adjusts receive sensitivity.                                                                                                    | 5       |
| ES        |                          | SHIFT<br>(UP RNG) | 0–<br>1000 m               | Sets display start depth of echo sounder picture. Sets range of net recorder upward sounding.                                                                          | 0 m     |
|           | ES1<br>(Net<br>Recorder) | NL                | 0–10                       | Rejects blue dots (caused by dirty water) on entire screen.                                                                                                    | 0       |
|           |                          | COLOR             | 0–9                        | Eliminates echoes displayed in colors specified.                                                                                                    | 0       |
|           |                          | IR                | ON,<br>OFF                 | Eliminates interference by other sonars or echo sounders.                                                                                                    | OFF     |
| DELETE MK | DELETE<br>MARK           | ⊕<br>⊗<br>◇       |                            | Each pressing erases oldest mark among event mark, event mark, fish mark, own ship mark.                                                                               |         |
|           | DELETE<br>MARK           | TRACK             | + or -<br>key to<br>erase. | Each pressing deletes 1/5 of overall length of ship's track. If target lock function in on, sixth pressing deletes the fish school track and cancels target lock mode. |         |

<sup>\*2</sup>AGC and HOR functions cannot be used together. If one is used the other is automatically set to "0".

| Main      | Item          |         | Setting                                                                       | D '.'                                                                                                    | Normal   |
|-----------|---------------|---------|-------------------------------------------------------------------------------|----------------------------------------------------------------------------------------------------|----------|
| Item      | Main          | Sub     | Range                                                                         | Description                                                                                                    | Setting  |
|           |               | SONAR   | 1–2                                                                           | Choose "1" for single sonar, or "2" for dual sonar.                                                                             | 1        |
|           | SONAR         | F-SHIFT | 1–2                                                                           | Shifts Tx frequency. Choose "1" for normal use.                                                                                 | 1        |
| SONR•BEAM |               | UP/TM   | H-up                                                                          | Heading up presentaion.                                                                                                    | Hup      |
|           | BEAM          | HOR*    | 0–10                                                                          | Sets horizontal beamwidth of Rx beam. The higher the number, the narrower the beam.                                             | 0        |
|           |               | VER     |                                                                               | Not used.                                                                                                    | 0        |
|           |               | ON/OFF  | ON, OFF                                                                       | Turns on/off scanning tilt angle (2° steps).                                                                                    | OFF      |
| AUTO      | AUTO<br>TILT  | WIDTH   | $\pm 2 - \pm 14$<br>$\pm 4 - \pm 14$<br>$\pm 6 - \pm 16$<br>$\pm 20 - \pm 26$ | Chooses automatic tilt width.<br>See page 7-1 for details.                                                                      | ±2°-±12° |
|           | AUTO<br>SCAN  | ON/OFF  | ON, OFF                                                                       | Turns on/off scanning EBL, which scans audio sector.                                                                            | OFF      |
|           |               | WIDTH   | ±10°, ±20°<br>±40°, ±60°                                                      | Chooses automatic scanning width among $\pm 10^{\circ}$ , $\pm 20^{\circ}$ , $\pm 40^{\circ}$ and $\pm 60^{\circ}$ .            | ±10°     |
|           |               | ON/OFF  | ON, OFF                                                                       | Turns fish alarm on/off.                                                                                                    | OFF      |
| ALM•AUDIO | FISH<br>ALARM | LEVEL   | 0–15                                                                          | Sets echo level at which fish alarm sounds. Numbers 0–15 correspond to 16 presentation colors: 0, deep blue, 15, reddish brown. | 10       |
|           |               | ZONE    | Press + or – key.                                                             | Sets alarm zone, using the trackball and + key.                                                                                 |          |
|           |               | SECTOR  |                                                                               | Chooses audio sector among 30°, 60°, 90°, 180° and 330°.                                                                        | 30°      |
|           | AUDIO         | REVERB  | 0–9                                                                           | Chooses length of reverberation for audio. Larger number gives longer reverberation.                                            | 0        |
|           |               | CENTER  | Press + or – key.                                                             | Sets direction of audio sector, using the trackball and + key.                                                                  |          |

<sup>\*</sup>HOR and 2AGC functions cannot be used together. If one is used the other is automatically set to "0".

#### **Remote Control Box**

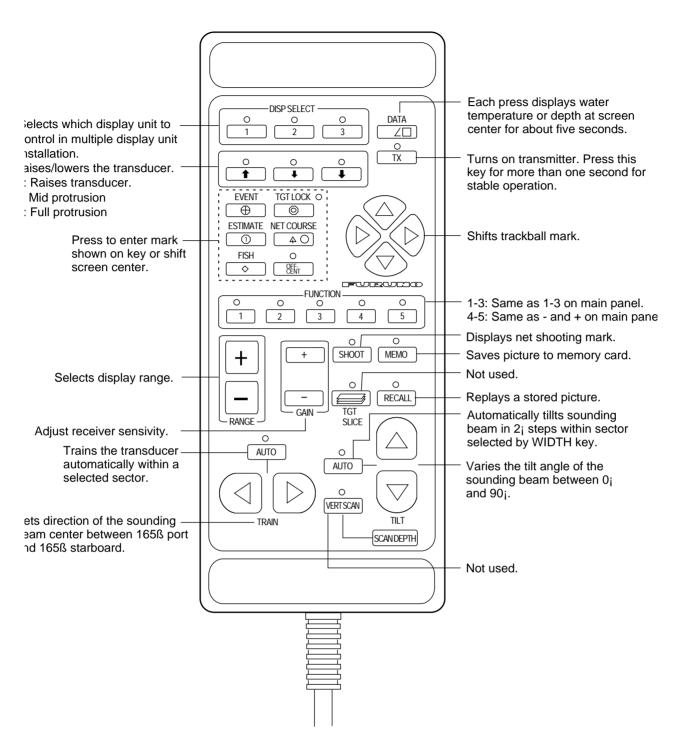

Figure 1-5 Remote control box

#### OPERATIONAL OVERVIEW

#### **Turning the Power On/Off**

#### Turning the power on

Press the ON key on the main panel. The lamp above the key should light. If it doesn't press the TX switch on sub panel 1.

#### Turning the power off

Retract the transducer with the **1** key and then press the OFF key on the main panel.

**Note:** The transducer is automatically retracted into the tank even if the OFF key is pressed before retracting the transducer. However, make it a habit to retract the transducer before turning off the power.

#### Adjusting Screen Brilliance, Control Panel Backlighting

The BRILL control adjusts screen brilliance, and the DIM control adjusts control panel backlighting. These controls are on the lower part of the main panel.

#### **Lowering the Transducer**

Press ♣(full) or ♣(mid) key. The lamp above the key blinks during lowering of the transducer and lights when the transducer is completely lowered. In normal use fully lower the transducer. The transducer extends 1200 mm\* below the ship's hull, providing stable and cavitation-free soundings. If the transducer may become entangled in the net, after shooting the net, for example, partially raise the transducer with the ♣(mid) key. This raises the transducer by 400 mm (transducer extends 800 mm\* from ship's hull).

\*: Hull unit with 800 mm (full) and 450 mm (mid) protrusion is also available.

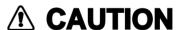

Do not exceed speed noted in the specifications when operating the equipment or lowering or raising the transducer.

The transducer may become damaged.

Do not press the ↑ switch during lowering of the transducer, and do not press the ↓ or ↓ switch during raising of the transducer.

The equipment may become damaged.

#### **Selecting a Display Mode**

The CSH-73 provides three display modes: normal sonar picture, echo sounder (E/S) combination, and history display combination. Those modes may be selected with the NORM, E/S and HIST keys.

Table 2-1 Display mode description

| Mode    | Description                                                                                                    |
|---------|----------------------------------------------------------------------------------------------------|
| NORMAL  | The sonar picture appears over the entire screen. This mode is useful for detecting and tracking fish schools. The default display area is 1.3 times the range, but it can be changed to 1.6 times the range on "EXT KP/TM DSP" in the SYSTEM menu. Navigation information can be displayed in the text window at the screen bottom by turning on "DATA DISPLAY" in the user menu.  Text window menu.                                    |
| E/S     | Normal scanning picture appears on the upper 5/8 of the screen and the signal fed from the echo sounder on the lower 3/8. This mode is suitable for judging fish school concentration.  When two echo sounders are connected, each pressing of the E/S key alternately selects echo sounder 1 or echo sounder 2.  Note that a net recorder can be connected as echo sounder 2; select it on the "ES" sub menu in the INIT SET/TEST menu. |
| HISTORY | Normal scanning sonar picture appears on the upper 5/8 of the screen and the history display on the lower 3/8. Two types of history displays are available: Audio and Port/Starboard. You can select which one to display on the USER menu.                                                                                                    |

#### **Selecting a Display Range**

Operate the RANGE control to select a display range. The range selected appears at the top center of the screen.

#### **Setting the Tilt Angle**

The tilt angle shows the direction to which the sound wave is emitted. When the sound wave is emitted horizontally, the tilt angle is said to be zero degrees and when emitted vertically, 90 degrees.

To set a tilt angle, operate the TILT lever. Watch the tilt angle indication at the top right corner on the screen. The tilt angle can be set in one-degree steps from 0 to 90 degrees.

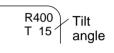

Finding a proper tilt angle is important when searching for fish.

The beam of the half-circle scanning sonar is fan shaped as in (A) below and it swings up and down according to the setting of the TILT lever. If you look at the angle between the horizontal plane (sea surface) and several points on the beam, it can be seen that the angle is maximum in the center of the beam (q) and becomes smaller as it goes toward the edge, finally becoming zero degrees at the edge of the beam. This will be more clearly understood if you look at a vertically directed beam. See (B) below. You should keep in mind that the tilt angle displayed on the screen is the angle the center of the beam forms with the horizontal plane.

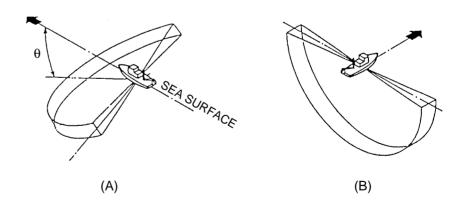

Figure 2-1 Tilt angle

#### **Adjusting the Gain**

The GAIN control adjusts receiver sensitivity (gain). Adjust it so fish echoes are clearly displayed with minimal noise on the screen. Too high a setting not only displays excess noise and makes it difficult to discriminate wanted echoes but also causes seabed echoes to be painted in strong colors, resulting in echoes being masked by seabed reflections. Normally, set the control somewhere between positions "3" and "7".

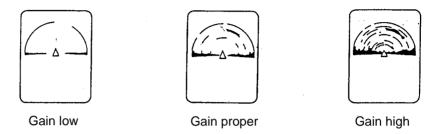

Figure 2-2 Gain settings and resulting pictures

#### Measuring Range and Bearing to a Target

Operate the trackball to place the trackball mark on the target you want to measure the range and bearing. The range and bearing appear at the upper left corner on the screen.

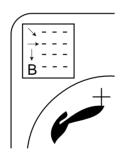

Figure 2-3 Location of range and bearing indications

**Note:** The bearing is shown in either 360° or 180° indication relative to ship's heading. In the latter case, bearing ("B") is indicated as follows:

 $B \square \square \square P$  ----- on the port side  $B \square \square \square S$  ----- on the starboard side

#### FINE TUNING THE PICTURE

This chapter provides the information necessary for tuning the sonar picture. All operations are performed on sub panel 2 (data setting window).

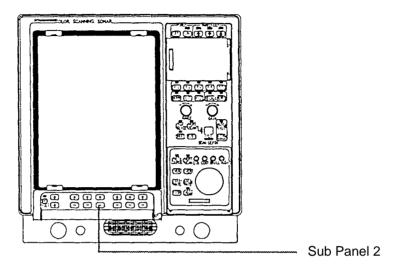

Figure 3-1 Display unit

#### **Eliminating Unwanted Feeble Echoes**

Echoes from targets such as seabed and fish return to the transducer in order of distance to them, and when we compare their intensities at the transducer face, those from nearer targets are generally stronger when their reflecting properties are nearly equal. The sonar operator will be quite inconvenienced if these echoes are directly displayed on the screen, since he can not judge the actual size of the target from the size of echoes displayed on the screen. To overcome this inconvenience, the TVG function is incorporated. It compensates for propagation loss of sound in water; amplification of echoes on short range is suppressed and gradually increased as range increases so that similar targets are displayed in the similar intensities irrespective of the ranges to them.

The CSH-73 has three TVG functions, NEAR, MEDIUM and FAR, and they mainly compensate for propagation loss on short, middle and long ranges respectively, centered at the ranges shown in the figure on the next page. The higher the TVG setting the greater the amplification of echoes.

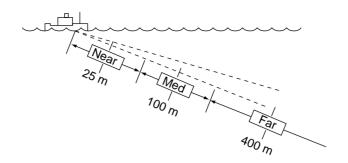

Figure 3-2 Principle of TVG

The TVG is also used to suppress unwanted echoes and noise which appear in a certain range area on the screen such as sea surface reflections and cruising noise. To set TVG properly, do the following:

#### How to adjust TVG

- 1. Open sub panel 2.
- Select TVG•TX.
- 3. Set TVG NEAR, MEDIUM and FAR to 5 (default setting). There setting are useful for almost cases.
- 4. When sea surface reflections or plankton layers disturb the picture, decrease appropriate TVG option by one or two steps by pressing (minus) key.
- 5. Locate fish school on a long range setting (about 800 meters) which is approaching own ship.
- 6. Adjust the tilt to keep the fish school in the center of the sonar beam, namely, fish school is displayed in strongest colors possible. Confirm that the fish echo is displayed in the same color as it approaches. If the color suddenly changes to weaker colors as the fish enters MEDIUM and NEAR areas, the TVG is improperly set. Adjust the TVG. If this produces sea surface reflections and noise try to remove them with AGC and NL controls.

**Note:** If the above procedure does not produce satisfactory results, the TVG curve can be changed on the SYSTEM menu. The 25 log setting is useful for searching fish schools near shorelines or shallow waters.

#### **Suppressing Seabed Tail**

## AGC (data setting window: SIGNAL, SIGNAL PROCESS)

The AGC functions to automatically reduce the receiver gain only against strong echoes such as the seabed or a large fish school. Since weak echoes remain unaffected, a small fish school becomes easier to detect. Adjust it so that the AGC works only on seabed reflections. Do not set it too high; weak echoes may be missed.

#### Pulselength (data setting window: TVG•TX, PL)

The pulselength control determines the length of the transmission pulse emitted into the water. While a longer pulse is advantageous for long range sounding, it has the disadvantage of being poor in discrimination of targets, that is, ability to separate several closely located targets. When searching bottom fish, therefore, it is useful to shorten the pulselength in order to separate fish echoes from seabed reflections. Decrease the PULSELENGTH setting to shorten the pulselength. For search of surface and midwater fish in which seabed reflections are not so strong, use the longest pulselength "10".

# 2AGC (data setting window: SIGNAL, SIGNAL PROCESS)

While it is ideal to suppress seabed echoes with the AGC control alone there are some fishing grounds where this is not possible. (The high power sonar has the advantage of long-range detection but this can also be a disadvantage, since weaker echoes may be hidden in strong, unwanted echoes such as the seabed.)

If you cannot suppress seabed echoes or sea surface reflections by the AGC control alone, use the 2AGC control. Normally a setting of 2 or 3 is suitable. For especially strong echoes, use a setting of 4 or 5.

AR, -4 to 1: Adjusts horizontal beamwidth

2AGC function is fixed at "3".

0: 2AGC function is off.

1 to 5: Larger the number, the greater the effect of

2AGC.

# **Suppressing Seabed and Sea Surface Reflections in Shallow Waters**

#### Data setting window: TVG•TX, OUTPUT

In shallow fishing grounds with hard or rocky bottom, seabed reflections often interfere with wanted fish echoes and they can not be eliminated sufficiently with the aforementioned TVG and AGC controls, especially when the TILT is set to a larger angle in order to track fish schools approaching within 400 m. In such cases try to reduce the output power by adjusting the OUTPUT control instead of turning down the gain. The picture becomes clearer when output power is reduced rather than when the GAIN is decreased as illustrated below.

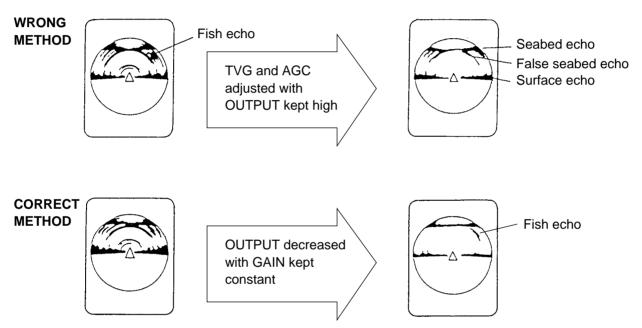

Figure 3-3 How to suppress seabed and sea surface reflections in shallow waters

#### **Rejecting Sonar Interference and Noise**

While observing the sonar picture, you may encounter occasional or intermittent noise and interference. These are mostly caused by on-board electronic equipment, engine or propeller noise, or electrical noise from other sonars being operated nearby.

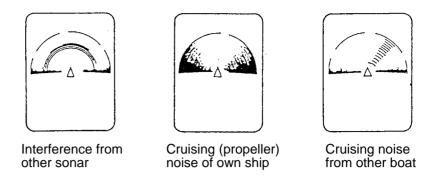

Figure 3-4 Forms of interference

#### Identifying noise source

To eliminate noise effectively, you should first identify the noise source as follows:

- 1. Turn off the TX switch and operate all on-board equipment one by one while observing the picture.
- 2. Run the boat at various speeds to check if the noise is speed dependent.

If neither of the above two steps has effect on the picture, adjust one of the following:

# Interference rejector (data setting window: SIGNAL, SIGNAL PROCESS)

This control is similar to the interference rejector on echo sounders and radars. It is effective for rejecting random noise and sea surface reflections in rough sea conditions. Set it so that noise is just eliminated. Do not use an unnecessarily high setting since it may also reject small wanted echoes.

# Changing Tx cycle (data setting window: TVG•TX, CYCLE)

When other sonars operate nearby at the same transmission interval as that of own ship's sonar, an interference ring caused by other sonars is displayed. To erase the interference ring from the screen, reduce the CYCLE on the data setting window.

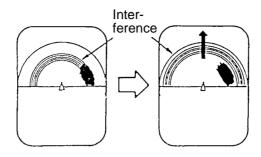

Figure 3-5 How CYCLE works

**Note:** When the sonar is used in shallow water with the range set between 60 m and 200 m and Tx cycle at "9", seabed reflections caused by the 2nd-to-the-last transmission may appear on near ranges. Reduce the Tx cycle setting to "2" or "3" to suppress them.

# Setting F-shift (data setting window: SONR•BEAM, SONAR)

If interference cannot be suppressed by the interference rejector (IR) or Tx cycle, change the setting of F-SHFT from 1 to 2.

# Noise limiter (data setting window: SIGNAL, SIGNAL PROCESS)

Weak, unwanted reflections, colored light-blue or green, appear when the water is dirty, plankton layers exists, or due to ship's noise. The noise limiter (NL) can reduce the effects of these unwanted reflections—raising the setting causes them to become bluish to background color. Normally a setting of 3 or 4 is sufficient.

## **Adjusting Beamwidth**

Beamwidth can be adjusted at SONR•BEAM, BEAM on the data setting window.

Table 3-1 Beamwidth adjustment menus

| Menu | Application                                                                                                    |
|------|----------------------------------------------------------------------------------------------------|
| HOR  | Set to "0" for normal use. The higher the setting the narrower the beam. This control may be used together with the AGC and NL controls to suppress sea surface reflections and seabed echoes. |

This page is intentionally left blank.

#### **MARKS AND DATA**

#### Marks, Data and Display Mode

#### Normal display mode

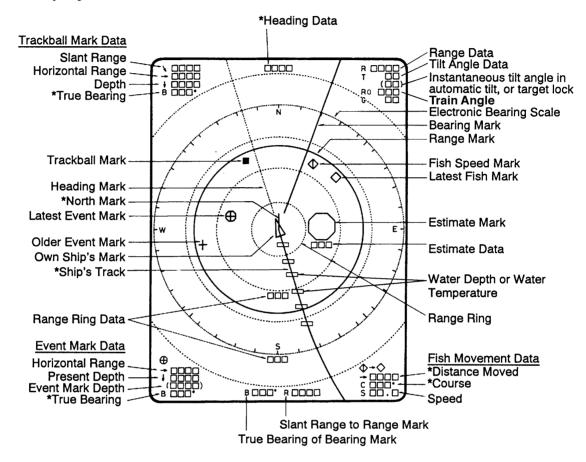

\*Requires external sensor.

Figure 4-1 Marks and data appearing in the normal display mode

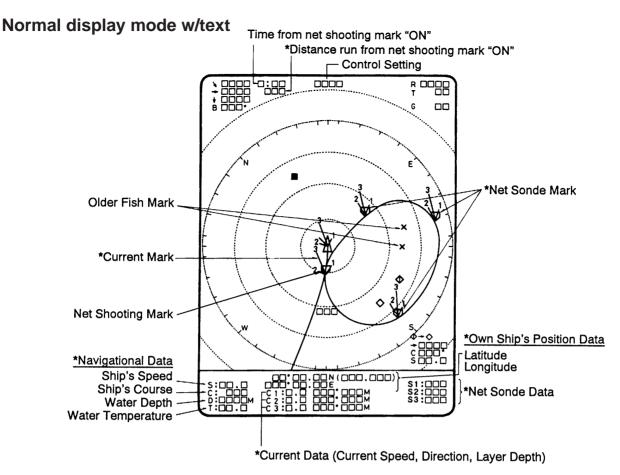

Figure 4-2 Marks and data appearing in the normal display mode w/text

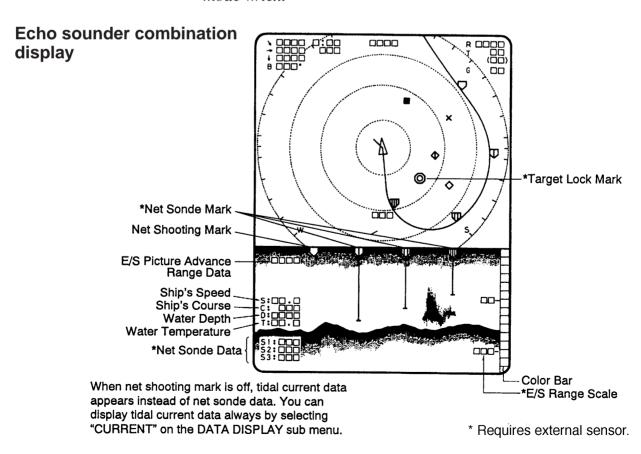

Figure 4-3 Marks and data appearing in the echo sounder conbination display mode

#### **History display**

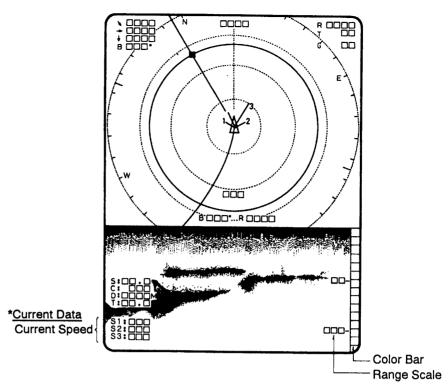

\* Requires external sensor.

Figure 4-4 Marks and data appearing in the history display mode

#### **Permanently Displayed Marks and Data**

\*Requires external sensor.

| Mark/Data                           | Description                                                                                                    |
|-------------------------------------|----------------------------------------------------------------------------------------------------|
| Trackball Data  →□□□□  ↓□□□□  B□□□° | Trackball data:  □: Slant range  →: Horizontal range  ↓: Depth  B: Bearing  Bearing is shown in 360° or ±180° indication system, relative to ship's heading. In the latter case, "B" is indicated as follows:  B□□□P on the port side  B□□□S on the starboard side                                                                                                    |
| Range Data R□□□□                    | Shows the range scale set with the RANGE control.                                                                                                    |
| Tilt Angle Data T□□° (□□)           | The tilt angle appears below the range. The tilt angle can be changed in 1° steps within the range of 0° to 90°. In target lock* and automatic tilt control, the instantaneous tilt angle appears in parentheses. Accordingly, both are equal when target lock is on. In automatic tilt, the upper indication shows the tilt angle set by the TILT lever and the lower indication the instantaneous tilt angle at which the sonar actually works. |
| Train Angle Data R0□□□              | The train angle data shows the direction of sonar beam center set with the TRAIN lever.                                                                                                    |

| Mark/Data                     | Description                                                                                                    |
|-------------------------------|----------------------------------------------------------------------------------------------------|
| Own Ship's Mark               | Shows own ship's present position. The direction of the arrow shows ship's heading. This mark moves with ship's movement in the true motion mode*. On all other modes it is fixed at the screen center.                |
| North Mark* (or Heading Mark) | When the CSH-73 is connected to a gyrocompass the mark is called<br>the north mark and points North. If there is no gyrocompass input<br>it is the heading mark and points in the direction of own ship's heading.     |
| Heading Data                  | This data requires gyrocompass input. Bearing is displayed in 32-azimuth (N, N/E, etc.). Bearing can also be displayed in figures (for example, "360") by calling up the SYSTEM menu and selecting BRG READOUT-Course. |
| Trackball Mark + ■            | Sets own ship's mark location for off-center display; sets location for mark input. The trackball (or arrow keys on the remote control box) controls this mark.                                                        |

#### **Erasable Marks and Data**

| Mark/Data                                          | Description                                                                                                    |
|----------------------------------------------------|----------------------------------------------------------------------------------------------------|
| Latest Event Mark  Event Mark $+_1$ $\downarrow^1$ | These marks depict important locations. With speed log and gyrocompass connection these marks follow ship's movement. In the true motion mode* they are stationary. Ten marks, one latest and nine event marks, can be displayed. When more than ten marks are entered the oldest is erased to make room for the latest.                                                                                                    |
| Latest Event Mark Data                             | The position data of the latest event mark, that is, horizontal range $(\rightarrow)$ , current depth $(\downarrow)$ and bearing. $(\neg \Box \Box \Box)$ shows the latest event mark's original depth, and remains unchanged regardless of ship's movement or tilt angle. When the event mark is erased the above data disappears from the screen. To erase an event mark, place the trackball mark on the event mark and press the EVENT key. |

| Mark/Data                                                | Description                                                                                                    |
|----------------------------------------------------------|----------------------------------------------------------------------------------------------------|
| Latest Fish Mark  Speed Mark  Fish Speed Mark  Fish Mark | These marks are inscribed on the screen by pressing the FISH key.  Ten fish marks can be displayed. Each time the key is pressed the fish marks change on the screen as follows:  1st press of FISH key  2nd press of FISH key  3rd press of FISH key  4th press of FISH key |
| Fish Movement                                            | Fish movement from the fish speed mark $(\diamondsuit)$ to the latest fish marker $(\diamondsuit)$ is shown by distance, course $(C)$ and speed $(S)$ at the lower right corner of the screen.                                                                               |
| Bearing and Range Marks  Bearing marker  Range marker    | These marks are used for monitoring echoes through the loudspeaker and also for displaying horizontal slice picture. If the target lock function* is on the bearing marks follow the movement of the target lock mark.                                                       |
| Range and Bearing Mark Data B□□□° R□□□□                  | This data appears when the bearing and range marks are displayed.                                                                                                    |
| Heading Mark                                             | The heading mark is drawn with a dotted line. Heading mark* data appears at the top of the screen.                                                                                                    |
| Range Rings                                              | The range rings are inscribed at intervals of 1/4 of the range in use. Range ring data is also provided every two range rings. The range ring interval can be changed from 1/4 to 1/2 through the menu.                                                                      |
| Electronic Bearing Scale                                 | The electronic bearing scale is available with gyrocompass connection. It rotates with own ship's movement.                                                                                                    |

| Mark                                                                                                    | Description                                                                                                    |
|----------------------------------------------------------------------------------------------------|----------------------------------------------------------------------------------------------------|
| Ship's Track Mark*                                                                                                    | With gyrocompass or speed log connection, own ship's track is plotted by a solid line. The track length to display can be selected among 5, 10, 20 and 40 times the range. When the length of the line exceeds selected value the oldest part of the track is erased.                                                                                                    |
| Tidal 3 Current 4 Mark* 1                                                                                                    | This mark can be displayed with current indicator input. The tidal current marks are displayed on the net shooting mark ( $\bigcirc$ ) and net sondemarks ( $\bigcirc$ $\bigcirc$ ). The tidal current marks show tidal current speed in three layers (1–3) selected on the current indicator. The tidal                                                                                                    |
| Tidal Current Data Normal mode  C1: \( \text{C1:} \\ \text{C2:} \\ \text{C3:} \\ \text{C3:} \\ \text{C4:} \\ \text{C4:} \\ \text | current speed is shown by the length of the current mark. Note however that no tidal current mark appears if the tidal current speed is less than 0.2 kts. Current direction can be shown as "to" or "from" by selecting CURRENT VEC-Current Flow Dir on the USER menu. In the normal mode with text, speed, direction and depth of the current are shown for three layers (C1, C2, C3). In the echo sounder and history modes, only the speed appears (C1, C2, C3), on the echo sounder or history display. |
| Net Sonde Data*  \$1: □□□  \$2: □□□  \$3: □□□                                                                                                    | When the net sonde is connected, the depth of the net sonde transmitters appears in the text window, echo sounder, or audio area.                                                                                                    |
| Nav Data*  S:                                                                                                    | With appropriate sensors speed (S), course (C), water depth (D) and water temperature (T) can be displayed on the text window, echo sounder combination display and history display.                                                                                                    |
| Own Ship Data*                                                                                                    | With navigation input position can be displayed in latitude and longitude, in the normal mode only.                                                                                                    |
| Estimate Mark  Estimate mark data                                                                                                    | The estimate mark gives relative fish quantity. Press the ESTIMATE key. The estimate mark data appears below the mark. The fish amount is assessed as between 0 and 100, where if the mark is filled with the strongest echo color reddish brown, the amount is regarded as "100." The size of the estimate mark can be changed with MARK SIZE2-Estimate Mark on the SYSTEM menu.                                                                                                    |

| Mark                                                                        | Description                                                                                                    |
|-----------------------------------------------------------------------------|----------------------------------------------------------------------------------------------------|
| Target Lock Mark*  or                                                       | The target lock mark automatically tracks the fish school selected by the operator. This function requires speed and gyrocompass inputs.                                                                                                    |
| Net Shooting Mark  Net Shooting Data  : : : : : : : : : : : : : : : : : : : | Press the SHOOT key at the instant you shoot the net to display the net shooting mark on the display. The net shooting mark is drawn at own ship's position the moment the key is pressed and moves on the own ship's track mark with ship's movement. In addition to the mark, time elapsed and distance run* (in meters) appear from the time the key is pressed. The mark and its data remain on the screen until the SHOOT key is pressed again.                                                                                                    |
| Net Sonde Mark*  \$\sum \psi \psi \psi\$  (10 pts. max)                     | These marks appear on the ship's track mark* in order at set intervals, when a net sonde is connected. In the echo sounder combination mode they also appear in the echo sounder picture, showing depth of the net sonde transmitters with bars extending from the marks.                                                                                                    |
| E/S Picture Advance<br>Range Data  1 8 0 0                                  | Picture advance on the echo sounder combination mode automatically changes to ship's speed dependent (advance) rate from the moment the SHOOT key is pressed, provided there is speed log input. The E/S picture advance range data shows the distance between the right and left edges of the echo sounder picture window in the ship's speed dependent advance. Since the net length plus wire length set on the DATA SET menu is used as this distance data, the echograms obtained during casting the net are displayed just across the E/S window. Set net length and wire length on NET SONDE in the DATA SET menu. |
| Control Setting                                                             | When the switches listed below are operated the new setting is noted at the top of the screen in larger characters for five seconds. The auto tilt width and auto scan width also appear upon turning on the AUTO TILT and AUTO SCAN functions.    Control, Display   Control, Display                                                                                                    |
| Color Bar                                                                   | The 16-color bar appears at the right-hand edge in the echo sounder and history displays.                                                                                                    |
| E/S Range Scale                                                             | The range scale for the echo sounder picture appears in the echo sounder combination mode. You can display it on the right or left side of the screen by selecting ES/NET REC on the INIT SET/TEST menu.                                                                                                    |

This page is intentionally left blank.

# **USER MENU OVERVIEW**

Many functions are carried out through the menu system, which consists of the USER, SYSTEM, DATA SET and INITIAL SET/DATA menus. The menu you will use most often is the USER menu.

| Menu          | How to open                                                                                                |
|---------------|----------------------------------------------------------------------------------------------------|
| USER          | Press MENU.                                                                                                |
| SYSTEM        | Press and MENU together.                                                                                   |
| DATA SET      | Press and MENU together.                                                                                   |
| INIT SET/TEST | Press MENU and ON. (Press and hold down until the buzzer sounds. All LEDs light while keys are held down.) |

The SYSTEM menu, DATA SET menu and INIT SET/TEST menu are for use by service technicians. See page 16-1 for details.

# **USER Menu Operation**

The menu operating procedure is the same for all types of menus. Below is the basic menu operating procedure for the USER menu.

1. Press the MENU key to open the USER menu.

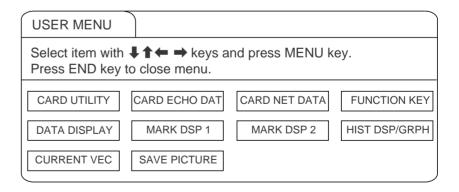

Figure 5-1 USER menu

- 2. Operate the arrow keys in sub panel 1 to select a menu. As you move through the menu, each item, initially shown as blue on gray, reverses to gray on blue to show selection. For example, select the HIST DSP/GRPH menu.
- 3. Press the MENU key to display menu selected.

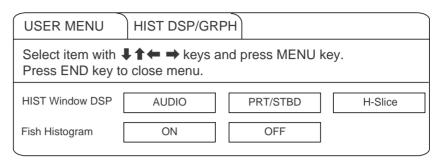

Figure 5-2 HIST DSP/GRPH menu

- 4. Operate the up and down arrow keys in sub panel 1 to select menu item, and the right and left arrow keys to select option.
- 5. Press the END key to close the menu. Press the key again to display picture.

**Note:** The HELP key provides menu operating information.

### Menu screen location and display mode

Menu screen location depends on display mode as shown in the figure below.

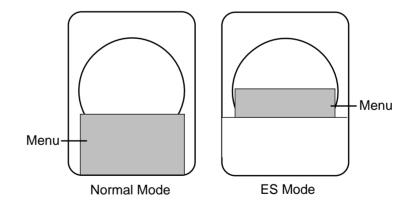

Figure 5-3 Menu screen location and display mode

# **USER Menu Description**

Table 5-1 User menu description

| Menu             | Menu Item                                                                                            | Description                                                                                                    |  |  |
|------------------|----------------------------------------------------------------------------------------------------|----------------------------------------------------------------------------------------------------|--|--|
|                  | List                                                                                                 | Lists contents of memory card.                                                                                                    |  |  |
| CARD             | Save                                                                                                 | Saves control and menu settings to memory card.                                                                                                    |  |  |
| UTILITY          | Delete                                                                                               | Deletes data from memory card.                                                                                                    |  |  |
|                  | Initialize                                                                                           | Formats memory card.                                                                                                    |  |  |
| CARD ECHO<br>DAT | Save                                                                                                 | Saves echo inside estimate mark (stored in internal memory by MEMO key) to memory card.                                                                       |  |  |
| CARD NET<br>DATA | Save                                                                                                 | Saves net shooting data (stored in internal memory) to memory card.                                                                                           |  |  |
| FUNCTION KEY     | Register                                                                                             | Saves customized settings of range, gain, display mode, TX ON/OFF, user menu, system menu, and data set menu to function key.                                 |  |  |
| DATA DISPLAY     | Event Mark 1 Event Mark 2 Fish Mark On Track Data Text Window ES Window                              | Turns those marks on/off. "ES Window" selects tidal current data or net sonde data, which are displayed on the ES combination display while shooting the net. |  |  |
| MARK DSP 1       | Range/Bearing<br>Heading Mark<br>Range Rings<br>Bearing Scale<br>Auto Scan Width<br>Auto Train Width | Turns those marks on/off. Note that turning off Range/Bearing mark also turns off the data display.                                                           |  |  |
| MARK DSP 2       | Ship's Track<br>Net Movement<br>Plot<br>Fish MK Connect<br>Fish Tracking MK<br>Fish Track Plot       | Turns those marks on/off.                                                                                                    |  |  |
| HIST DISP/GRPH   | HIST Window<br>Dsp                                                                                   | Chooses type of display for HIST window: AUDIO: Displays echoes within audio sector. H-Slice: Displays echoes along upper half of range mark.                 |  |  |
|                  | Fish Histogram                                                                                       | Turns on/off echo intensity distribution for echoes inside estimate mark on the target slice display.                                                         |  |  |

(Continued on next page)

| Menu         | Menu Item        | Description                                                                                    |
|--------------|------------------|------------------------------------------------------------------------------------------------|
|              | △ w/Current Vec  | Turns those marks on/off. Current Flow Dir displays tidal current direction as "To" or "From". |
| CURRENT VEC  | △ w/Current Vec  |                                                                                                |
|              |                  |                                                                                                |
|              | Current Flow Dir |                                                                                                |
|              | Save Method      | Selects how to save echoes.                                                                    |
|              |                  | Whole: Saves echoes and data on whole screen to memory card.                                   |
| SAVE PICTURE |                  | Est MK: Saves echoes inside estimate mark to internal memory.                                  |
|              |                  | QK Save: Saves echoes and data on whole screen to internal memory.                             |

# **FUNCTION KEYS**

Similar to the quick dialing function on a telephone, the five function keys (F1–F3) on the main panel record control and menu settings and replay them back exactly as programmed. The items you can program are gain, display mode, TX ON/OFF, USER menu, SYSTEM menu, DATA SET menus and data setting window. The function keys are useful for quickly setting up the sonar for a specific purpose such as seabed detection.

# **Programming the Function Keys**

- 1. Tune the sonar as desired.
- 2. Press the MENU key.
- 3. Select the FUNCTION KEY menu and press the MENU key.

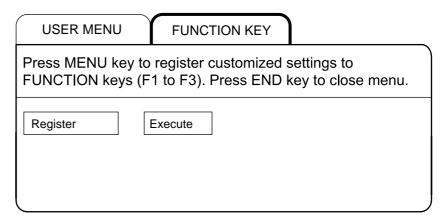

Figure 6-1 FUNCTION KEY menu

4. Press the MENU key again.

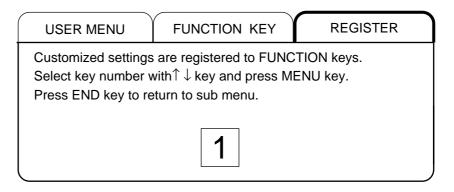

Figure 6-2 REGISTER menu

- 5. Press the up or down arrow key in the sub panel 1 to select the function key to program, then press the MENU key.
- 6. Press the END key several times to close the menu.

# Replaying a Function Key

Press function key (F1–F3) desired.

# **Function Key Fine Tuning**

The function key fine tuning keys ([+], [-]) let you fine tune the items shown in the table on the next page when a function key is active.

**Note:** Register function keys beforehand to use this function.

- 1. Press desired function key. The lamp above the function key pressed lights.
- 2. Press the [-] or [+] key as appropriate; the [-] key to lower the setting to de-emphasize echoes, and the [+] key to raise the setting to emphasize echoes.

The lamp above the [-] key lights when the setting is -1 to -4, and the lamp above the [+] key lights when the setting is 1-5.

| Fine               |    |    |    | Func | tion Key | / Fine T | uning |   |   |   |
|--------------------|----|----|----|------|----------|----------|-------|---|---|---|
| Adjustment<br>Item | -4 | -3 | -2 | -1   | 0        | 1        | 2     | 3 | 4 | 5 |
| TVG Near           | -3 | -2 | -1 | 0    | 0        | 1        | 1     | 2 | 3 | 4 |
| TVG Mid            | -3 | -2 | -1 | 0    | 0        | 0        | 1     | 1 | 2 | 3 |
| TVG Far            | -3 | -2 | -1 | 0    | 0        | 0        | 0     | 1 | 1 | 2 |
| Tx Cycle           | 0  | 0  | 0  | 0    | 0        | 0        | 0     | 0 | 0 | 0 |
| Tx Beamwidth       | -3 | -2 | -1 | 0    | 0        | 0        | 0     | 0 | 0 | 0 |
| Tx Power           | -2 | -1 | 0  | 0    | 0        | 0        | 0     | 0 | 0 | 0 |

# **Saving Function Key Settings to a Memory Card**

- 1. Press the MENU key.
- 2. Select the CARD UTILITY menu.

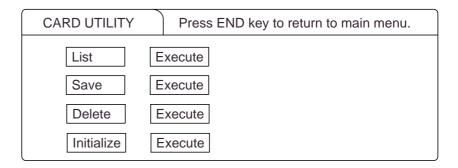

Figure 6-2 CARD UTILITY menu

3. Select Save and press the MENU key.

**Note:** If the card has not been initialized, initialize the card by selecting Initialize and then save.

# **Replaying Function Key Settings from a Memory Card**

Press the CARD REPLAY key on sub panel 1.

**Note:** When function key settings are replayed from a memory card, current settings on all function keys are erased. Therefore, if necessary, save current function key settings to another memory card before replaying.

This page is intentionally left blank.

# **ADVANCED LEVEL OPERATION**

# **Finding Fish School Center**

When you want to find the center depth of a fish school, use the auto tilt function, which automatically scans the tilt angle within the selected width.

<u>Table 7-1 Automatic scan range at menu setting WIDE of OTHER</u> sub menu in the INIT SET/TEST menu

| Range (m)              | Width (1) | Width (2) | Width (3) | Period                                      |
|------------------------|-----------|-----------|-----------|---------------------------------------------|
| 75, 100<br>150, 200    | 10°       | 16°       | 20°       | every 6 transmissions every 4 transmissions |
| 300, 400<br>500, 600   | "<br>8°   | "         | "         | every 2 transmissions                       |
| 800                    | 6°        | 12°       | 16°       | "                                           |
| 1000<br>more than 1200 | 4°<br>2°  | 8°<br>4°  | 12°<br>6° | "                                           |

For example, when the RANGE control, TILT lever and WIDTH key are set to 800 m, 8° and width (1), respectively, the tilt angle varies at every transmission as follows:

$$8^{\circ} \rightarrow 8^{\circ} \rightarrow 10^{\circ} \rightarrow 10^{\circ} \rightarrow 12^{\circ} \rightarrow 12^{\circ} \rightarrow 14^{\circ} \rightarrow 12^{\circ} \rightarrow 12^{\circ} \rightarrow 10^{\circ} \rightarrow 10^{\circ} \rightarrow 8^{\circ} \rightarrow 8^{\circ} \rightarrow 6^{\circ} \rightarrow 4^{\circ} \rightarrow 4^{\circ} \rightarrow 2^{\circ} \rightarrow 2^{\circ} \rightarrow 4^{\circ} \rightarrow 4^{\circ} \rightarrow 6^{\circ} \rightarrow 8^{\circ} \rightarrow 8^{$$

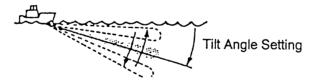

Figure 7-1 Tilt angle setting

<u>Table 7-2 Automatic scan range at menu setting NARROW of</u> <u>OTHER sub menu in the INIT SET/TEST menu</u>

| Range (m)      | Width (1) | Width (2) | Width (3) |
|----------------|-----------|-----------|-----------|
| 75, 100        | 4° *      | 6° *      | 8° *      |
| 150, 200       | 2°        | 4° *      | 6° *      |
| 300, 400       | 1°        | 2°        | 4° *      |
| 500, 600       | "         | "         | 3°        |
| 800            | "         | "         | "         |
| 1000           | "         | "         | "         |
| more than 1200 | "         | "         | "         |

**Note:** Period: every transmission

Tilt angle changes in 2° steps for asterisk-marked widths; 1° step for all other widths. **7-1** 

# Tracking a Fish School (target lock)

Target lock, which requires speed and heading inputs, automatically tracks an important fish school so that you won't lose sight of it on the display screen. Two types of target lock are available: Target Mark or Fish. One may be selected on the SYSTEM menu.

### Tracking a fish school

- 1. Operate the trackball to place the trackball mark on fish school you want to track.
- 2. Press the [TARGET LOCK] key to light the lamp above it. The target lock mark ( ) appears on the fish school and tracking begins.

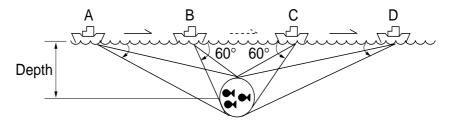

Figure 7-2 Target lock mark and target lock data

**Note 1:** Range offset is applied to both shipís movement and fish school movement on the screen. Tilt angle is not offset.

**Note 2:** When the target goes out of the tilt angle range the lamp above the [TARGET LOCK] key blinks, and then target lock is cancelled.

3. To cancel target lock, press the [TARGET LOCK] key again.

### Target lock mark appearance

The size and thickness of the target lock mark indicates fish speed and tracking status, as shown below.

| Target lock mark appearance                          | Meaning                               |  |
|------------------------------------------------------|---------------------------------------|--|
| Fast Medium Slow                                     | Mark size indicates relative speed.   |  |
| (More than 5<br>Tx cycles)<br>(Up to 3 Tx<br>cycles) | Mark thickness shows tracking status. |  |

Figure 7-3 Target lock mark appearance

### **Erasing target lock mark**

Target lock marks may be erased as follows:

- 1. Open the sub panel 2.
- 2. Select DELETE MK.
- 3. Press the [+] key for DELETE MARK FISH.

### Choosing target lock mode

Two types of target lock are available: target mark and fish.

**Target mark:** Tracks the target lock mark, changing range and tilt angle according to ship's movement. The fish school itself is not tracked.

**Fish tracking:** Tracks fish schoolís horizontal movement, changing range and tilt to track movement.

Do the following to select target lock type:

- 1. Open the sub panel 1.
- 2. Press the [MENU] key while pressing the up arrow key in sub panel 1 to display the SYSTEM menu.
- 3. Select TARGET LOCK, and then press the [MENU] key.

- 4. Select Tracking Method, and then press the [MENU] key.
- 5. Select method desired.
- 6. Press the [END] key several times to close the menu.

### **Tracking target lock mark**

- 1. Operate the trackball to place the trackball mark on the fish school you want to track.
- 2. Press the [TARGET LOCK] key to light the lamp above it. The target lock mark ( ) appears on the fish school and tracking begins.

Tilt angle is automatically changed to keep the target lock mark location within the sonar beam.

3. To stop tracking, press the [TARGET LOCK] key again.

**Note 1:** If the target goes out of the picture or the tilt angle is greater than 60 degrees the lamp above the [TARGET LOCK] key flashes to call your attention.

**Note 2:** Target lock position and data are calculated according to tilt angle.

**Note 3:** The bearing mark moves to the target lock mark location when target lock becomes active. Bearing to the target lock mark is shown.

**Note 4:** Target lock is temporarily disabled when the distance to the tracked fish school is less then 40 m. It is resumed once the distance becomes more than 40 m.

**Note 5:** The target lock works up to a tilt angle of 60 degrees. In the drawing below, the tilt angle is fixed at 60 degrees between B and C. During this period, however, calculation is continuously being performed. When own ship comes to point C, target lock is resumed.

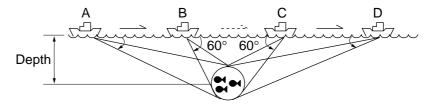

Figure 7-4 Target lock and tilt angle

### **Setting target lock conditions**

- 1. Open the sub panel 1.
- 2. Press the [MENU] key while pressing and holding down the down arrow key in sub panel 1.
- 3. Select TARGET LOCK with the arrow keys.
- 4. Press the [MENU] key.

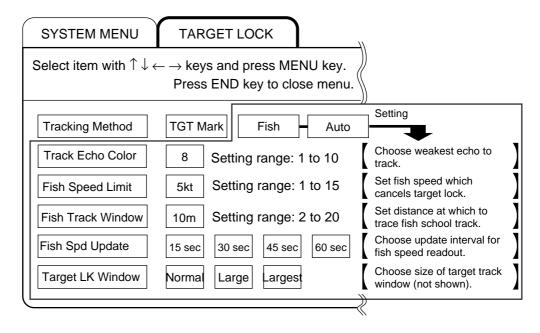

Figure 7-5 Target lock menu

- 5. Press the up or down arrow key to choose item; right or left arrow key to set option.
- 6. Press the [END] key several times to close the menu.

### **Description of target lock items**

### **TrackingMethod**

Sets target lock function: target lock mark, fish or automatic.

#### Track Echo Color

Sets minimum echo signal level to track. A fish school whose signal level is above the level set here is tracked.

### Fish Speed Limit

Sets fish speed at which target lock is cancelled.

#### Fish Track Window

Set distance at which to track fish schoolís track when it exits the tracking window.

### Fish Speed Update

Selects update interval of fish speed readout; 5,10, 20 or 30 seconds.

#### **Target Lock Window**

Sets size of target lock window. The window itself is not show on the display.

NORMAL: 32 x 32 LARGE: 64 x 64 LARGEST: 128 x 128

### **Detecting Fish Schools Aurally**

Sometimes you may be preoccupied with other tasks and unable to concentrate on watching the sonar picture. In such cases it would be a good choice to use the audio function. This function enables you to monitor echoes from fish schools and seabed through the built-in speaker.

After you've become accustomed to monitoring fish aurally, you should be able to detect a fish school from a range longer than you can detect it on the screen. In addition you may judge whether the fish school is approaching or going away; the tone becomes higher when the school is approaching and lowers when the school is going away.

- 1. Operate the trackball to place the trackball mark to the direction you want to monitor through the speaker.
- 2. Press the R/B key. The bearing mark appears on the display. Echoes in a 30°, 60°, 90°, 180° or 330° sector centering the bearing mark are monitored through the speaker. You can adjust speaker volume with the AUDIO control.
- 3. To change coverage area, open the data setting window (sub panel 2) and change width of AUDIO SECTOR.
- 4. To scan the coverage area, open the data setting window, turn on AUTO SCAN and set scanning WIDTH.

**Note:** You can display the signal monitored through the loud-speaker on the history display combination window by pressing the HIST key, if AUDIO is selected on the HIST Window DSP menu in the USER menu.

### The Fish Alarm

The fish alarm sounds an audible alarm when a fish echo above a preset strength enters an alarm zone. You set parameters for the fish alarm at ALM on the data setting window.

ON/OFF: Turn alarm on or off.

Level: Set echo strength level which will activate the alarm.

Zone: Set alarm zone.

- 1. Open the data setting window and select ALM•AUDIO.
- 2. Press the + key of the ZONE item.
- 3. Operate the trackball to place the trackball mark on the starting point of the alarm zone.
- 4. Press the + key.
- 5. Rotate trackball clockwise to select the end point. The display paints a fan-shaped alarm zone.
- 6. Press the + key.

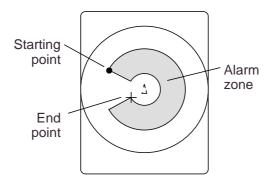

Figure 7-6 How to set the fish alarm zone

**Note:** There must be at least three degrees difference between the starting and end points to get a fan-shaped alarm zone as shown in (a) and (b). Otherwise, the unit paints a 360 degree alarm zone as in (c) and (d).

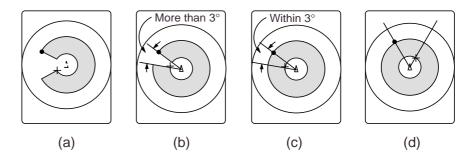

# **Relocating Fish School for Easy Observation**

- 1. Operate the trackball to place the trackball mark on the position where you want to relocate the own ship mark.
- 2. Press the OFF-CENT key.
- 3. To move the own ship mark back to the screen center, press the OFF-CENT key again.

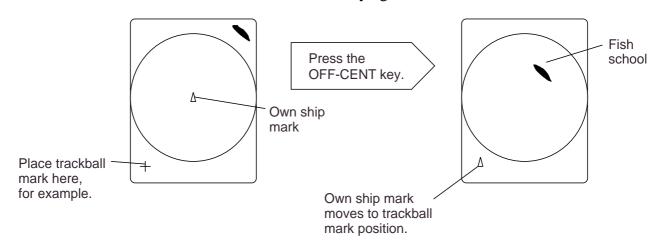

Figure 7-7 How to relocate fish schools

# **Comparing of Fish School Concentration**

You can get an estimate of the volume of two fish schools by using the two ESTIMATE keys.

1. Operate the trackball to place the trackball mark on a fish school, and then press the ESTIMATE 1 key.

The estimate mark appears on the fish school. Relative volume is shown by a figure between 0 and 100, below the estimate mark. When inside the mark is filled with reddish brown, volume figure is "100".

- 2. Operate the trackball to place the trackball mark on another fish school and press the ESTIMATE 2 key.
- 3. Compare estimate figures for each fish school.
- 4. To turn off the estimate marks press their respective keys.

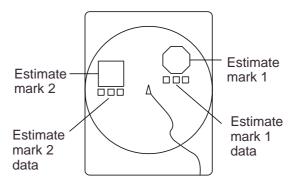

Figure 7-8 Estimate marks and their data

### **Measuring Fish School Speed**

To ensure a good haul, it is important to estimate the direction and speed of the fish school before shooting the net. You can do this with the FISH key. If the tidal current data is used together with fish speed data, you can determine the timing of the net shooting more efficiently. This function requires speed and heading inputs.

- 1. Place the trackball mark on the center of a fish school, and then press the FISH key. The latest fish mark ( $\Diamond$ ) appears on the fish school.
- 2. Wait 1 to 2 minutes.
- 3. Place the trackball mark on the same fish school selected in step 1 and press the FISH key. The latest fish mark ((\infty)) appears on the target and the 2nd latest fish mark ((\infty)) appears on the location selected at step 1. At the bottom left corner of the screen, the distance between the two fish marks, and fish school course and speed appear.
- 4. If you want to delete fish marks and fish speed marks, open data setting window, select DELETE MK and then press the FISH key.

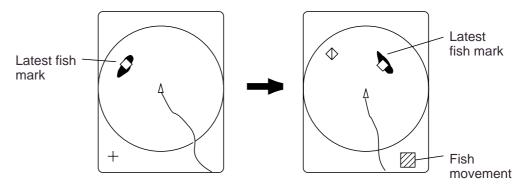

Figure 7-9 How to measure fish speed

**Note 1:** Movement is calculated using ship's speed and bearing inputs. Accordingly, pitching and rolling may affect the calculation. For better results, try the procedure two or three times to verify reliability.

**Note 2:** The time and distance between pressings of the FISH key should be as long as possible to increase accuracy of measurement. For more accurate measurement repeat the procedure two or three times.

**Note 3:** Each time the FISH key is pressed the latest fish mark and ship's speed mark change in the sequence shown below:

Fish key pressed once:  $\diamondsuit$ Fish key pressed twice:  $\diamondsuit \to \diamondsuit$ Fish key pressed three times:  $X \Leftrightarrow \to \diamondsuit$ Fish key pressed four times:  $X \Leftrightarrow \to \diamondsuit$ 

### The Event Mark

The event mark is useful for finding the horizontal range, depth and bearing to a location some distance from current position. This function requires speed and heading inputs.

There are two types of event marks: event mark 1 and event mark 2. 10 of each type of mark can be displayed. The unit marks the latest one by ( ) for event mark 1 and by ( ) for event mark 2. Older event marks are displayed by a cross plus event number (event mark 1) or an inverted Y with event number (event mark 2). When you enter more than ten event marks, the unit erases the oldest mark, one by one.

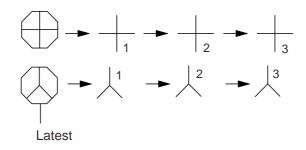

Figure 7-10 Event marks

### **Entering an event mark**

- 1. Set the trackball mark where you want to place an event mark (latest event mark).
- 2. Press an EVENT key. The horizontal range, depth and bearing to the event mark appear at the bottom left corner of the screen.

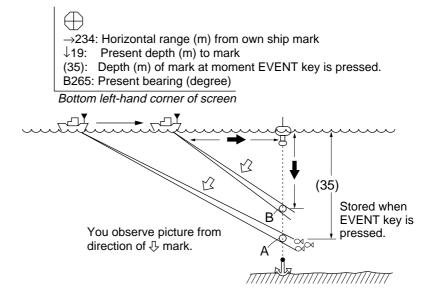

Figure 7-11 Event mark description

Plotting an event mark on the display is equivalent to dropping a buoy with an anchoring chain that extends from surface to bottom. The buoy is fixed at its present geographical location, but the marker on the display moves to a point where present beam plane intersects the anchor chain of the buoy as the ship moves or the tilt angle is changed. This can be said of other marks as well such as fish mark and trackball mark.

### **Erasing an event mark**

Open the data setting window (sub panel 2) and select DELETE MK. Press appropriate EVENT key to erase mark.

## **True Motion Display**

The relative motion display places the own ship mark at the screen center, and echoes from fish and the seabed move on the screen relative to own ship's movement. This means that even when the ship is dead in water, fish echoes move on the display.

In the true motion display, however, stationary objects are fixed and own ship and fish echoes move on the display in accordance with their true courses and speeds. Thus you can observe own ship and fish echo movement with respect to the seabed.

Open the data setting window and select SONR•BEAM. Set UP/TM in the SONAR menu to TM. This function requires speed and heading inputs.

Although the true motion mode is available for use in all modes, use in the combination mode is not recommended since the own ship mark may move into the combination picture area.

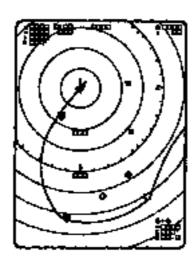

Figure 7-12 True motion display

# **Plotting Net Location Mark**

Before shooting net, you will decide the shoot timing considering the water current direction, distance to fish school and moving direction of the fish school. Use the net location mark as a guide to decide the timing.

This function requires speed and heading inputs.

- 1. Place the trackball mark on fish school to be caught.
- 2. Press the NET COURSE key. The net location mark is depicted by dotted ring with a diameter equivalent to that of your purse seine net, being centered on the trackball mark.

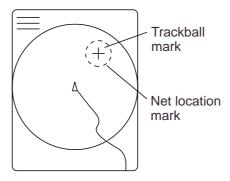

Figure 7-13 Net location mark

- 3. To adjust the location of net location mark, move the trackball mark.
- 4. When the location is finalized, press the NET COURSE key again. The dotted ring is replaced by solid ring and the lamp above the NET COURSE key lights.
- 5. To erase the mark, press the NET COURSE key again.

You can adjust the diameter of the net location mark on NET SHOOT PLAN in the DATA SET menu.

# **Setting Distances Between Net Sonde Transmitters**

To accurately display the net shooting mark and net sonde mark position, the distance between transmitters must be correctly set. This is done on the DATA SET menu.

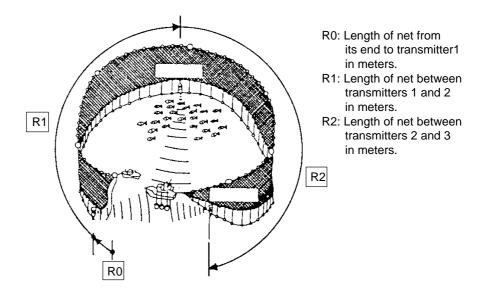

Figure 7-14 How to measure distances between transmitters

#### How to set net sonde transmitter distances

1. Press the MENU key while pressing and holding down �. The DATA SET menu appears.

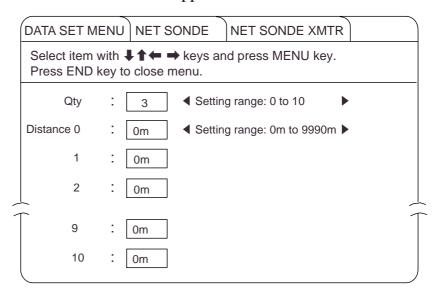

Figure 7-15 DATA SET menu

- 2. Select NET SONDE and then "Net Sonde XMTR".
- 3. Enter number of net sonde transmitters and their distances between them

### **Observing Net Behavior**

With net sonde connection you can observe net behavior after the throwing of the net, on the echo sounder combination mode. Accurate depiction of net sonde position depends on proper setting of the distances between net sonde transmitters. You can set those distances on NET SONDE XMTR in the DATA SET menu.

This function requires speed and heading inputs.

1. Press the SHOOT key just upon throwing the net into the water.

Then, the net shooting mark ( ) appears at the own ship mark and also at the right edge of the echo sounder picture. Afterwards, whenever a net sonde transmitter on the net is thrown into water, a net sonde mark appears on own ship mark and moves with ship movement. The depths of net sonde transmitter units are digitally displayed at the lower left of the screen after the receiving transducer is placed into water. The net sonde marks appear also on the echo sounder picture as below, where the length of vertical line shows the depth of the net sonde transmitter unit.

2. To erase net sonde mark and associated data, press the SHOOT key again.

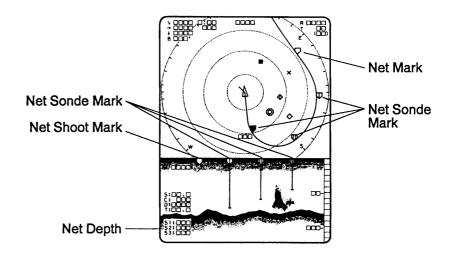

*Figure 7-16 Net behavior* 

# Port/Starboard, Horizontal Slice Displays

The port/starboard display or horizontal slice display may be displayed by pressing the [HIST] key. The display shown depends on the setting of "HIST DSP/GRPH" in the USER menu.

### Port/Starboard display

The port/starboard display takes echoes along the bearing (port, starboard) selected on the SYSTEM menu and displays them on the lower 1/3 of the screen. If the bearing width is set to 90 degrees, for example, the CSH-73 displays echoes in both port and starboard directions. The picture is scrolled vertically to downward.

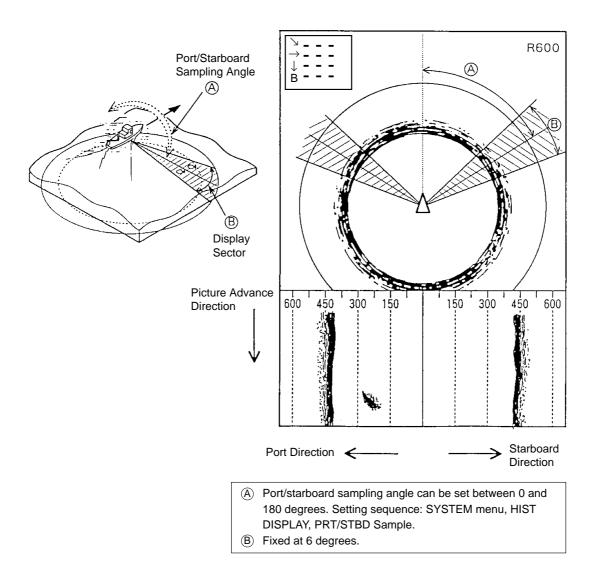

Figure 7-17 Port/starboard display

### Horizontal slice display

120 degrees of the picture in the horizontal direction is shown for a given depth (D) in the horizontal slice window at the bottom of the display. The area to display may be selected with the [R/B] key.

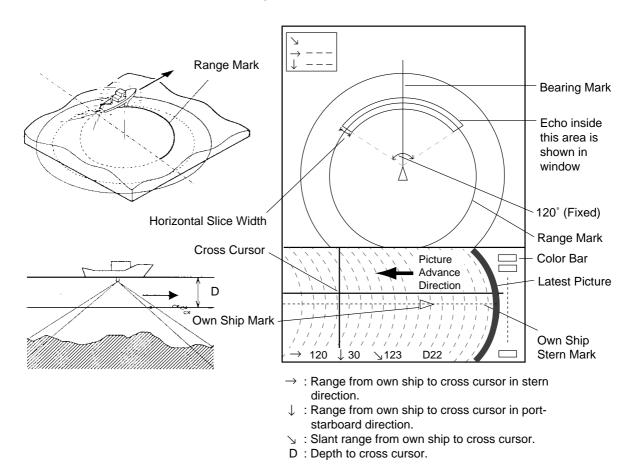

Figure 7-18 Horizontal slice display

- 1. In the normal display, place the trackball mark on the echo you want to see displayed in the horizontal display, then press the [R/B] key.
  - The horizontal slice marker, 120 δεγρεεσ in width and centered on the bearing mark, appears on the display. Echoes within the marker appear in the window at the bottom of the display, scrolling leftward.
- 2. Place the trackball mark in the horizontal slice window to find data. The trackball mark changes to the cross cursor. Range and depth to the cross cursor are shown.
- **Note 1:** Picture advancement is synchronized with ship's speed. The picture does not advance when the ship is dead in water or there is no speed input.
- **Note 2:** The width of the horizontal slice marker may be changed on the SYSTEM menu with H-Slice Width.

# **Turning Marks, Data On/Off**

You can turn marks and data on or off through the data setting window or the USER menu.

# Turning marks on/off through the data setting window (Sub Panel 2)

Select DELETE MK to delete the following marks:

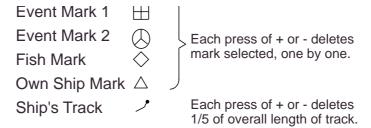

### Turning marks on/off through the user menu

The following marks can be turned on/off thru the USER menu:

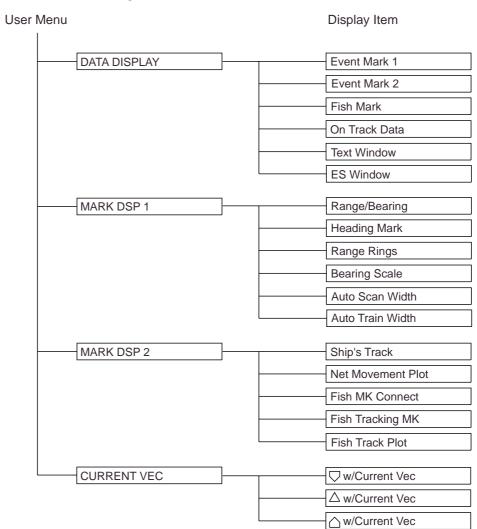

# SAVING, REPLAYING PICTURE

You can save either the whole screen or the echo inside the estimate mark to the internal memory or a memory card.

| Data to Save                            | Saving Method             | Saving to       |
|-----------------------------------------|---------------------------|-----------------|
| Whole picture, marks, alphanumeric data | MEMO key and menu setting | Memory card     |
| Echo inside estimate mark               | MEMO key and menu setting | Internal memory |
| Net shooting data                       | SHOOT key                 | Internal memory |

# **Initializing Memory Cards**

Before you save information to a memory card it must be initialized (formatted).

- 1. Press the MENU key to display the USER menu.
- 2. Select the CARD UTILITY menu.
- 3. Select Initialize. It takes more than two minutes to initialize a memory card.
- 4. Press the END key a few times to display the user menu.

The memory card stores 256k bytes of data. This is equivalent to about two picture screens or about 20 pictures of echoes inside the estimate mark. The following data are automatically saved as system data when the memory card is initialized: panel setting, function key settings, and menu settings.

### **Saving the Picture**

- 1. Press the MENU key to display the USER menu.
- 2. Select SAVE PICTURE.
- 3. Select item to save:

**Whole:** Saves whole picture to memory card.

Est MK: Saves echo inside the estimate mark to internal

memory. (About 20 pictures can be saved.)

**QK Save:** Saves whole screen to the internal memory. (One picture can be saved.)

- 4. Press the END key to close the user menu.
- 5. Press the MEMO key on the main panel.

It takes about two minutes to save a whole screen to a memory card. During this time the normal picture is displayed but the unit accepts no key input.

# **Transferring Echo Data from Internal Memory to Memory Card**

- 1. Press the MENU key to display the USER menu.
- 2. Press arrow keys to select CARD ECHO DAT.
- 3. The display shows all inside-estimate mark pictures stored in the internal memory. Using the arrow keys select picture to save to memory card.
- 4. Press the MENU key. The lamp to the right of the memory card drive lights while picture data is being saved.
- 5. Press the END key several times to return to the USER menu.

## **Saving Net Shooting Data**

### How net shooting data is saved

The unit starts accumulating net shooting data when the SHOOT key is pressed. When net shooting is concluded by pressing the SHOOT key again, the echo inside the estimate mark and other net shooting data are saved to the internal memory. Note however that if ship's movement between pressings of the SHOOT key is less than 1/3 of the net length the unit judges that net shooting is suspended and does not save net shooting data.

### Transferring net shooting data to memory card

- 1. Press the MENU key.
- 2. Press arrow keys to select CARD NET DATA and press the MENU key.
- 3. If desired, according to on-screen instructions, select fish species to be added to net shooting data as a comment, and then press the MENU key.
- 4. If desired, enter fish quantity estimate by:
  - a) selecting number with up or down arrow key
  - b) selecting place with right or left arrow key
  - c) registering value by pressing the MENU key.

### Net shooting data contents

Net shooting data is comprised of the following:

- Echoes inside estimate mark (the ones which are displayed the first time the SHOOT key is pressed)
- Ship's position, date, time
- Ship's track, net movement, current direction, water depth and/or water temperature
- Net sonde mark

# **Replaying Saved Data**

### Whole picture or echo inside estimate mark

- 1. Press the RECALL key (on the main panel).
- 2. Press the right or left arrow key in sub panel 1 to select item to replay. The left arrow key selects older data (for example, data in memory card); the right arrow key newer (for example, data in internal memory).
- 3. After viewing picture, press the RECALL key to escape.

Note that the priority order for replay of echo inside estimate mark is internal memory-saved picture followed by memory card contents.

### **Net shooting data**

- 1. Press the NET REPLAY key (on sub panel 1).
- 2. At the screen bottom, comments are listed. Select the item to replay.
- 3. After viewing the data, press the NET REPLAY key again to escape.

### **Deleting Memory Card Contents**

You can delete unnecessary data from a memory card.

- 1. Press the MENU key to display the USER menu.
- 2. Select the CARD UTILITY and press the MENU key.
- 3. Select the DELETE and press the MENU key. The card contents are listed at the screen bottom.
- 4. Select data to delete.
- 5. Press the MENU key.
- 6. Press the END key a few times to close the menu.

# INTERPRETING THE DISPLAY

### **Seabed Echoes**

When the tilt angle is set at 90 degrees with the sector center faced dead ahead, the pictures illustrated below will appear on the screen. The seabed echo is represented on the screen as a thick line which realistically shows the bottom contour. When the tilt angle is decreased, the seabed trace becomes wider and weaker. By observing the seabed condition on the screen, you may prevent the net from being damaged by a reef or a shipweck.

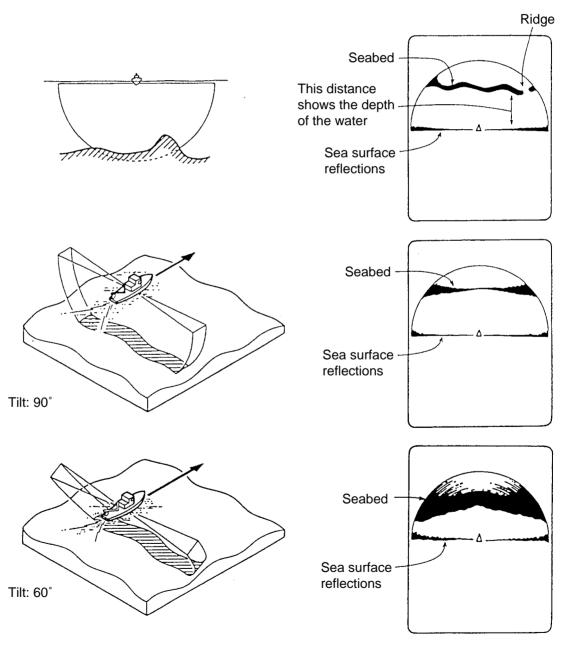

Figure 9-1 Seabed echoes

### **Fish Schools**

A fish school appears as a mass of echoes on the screen. The color of the mass shows the density of the fishes and the size of the mass how they are distributed. In the following figures, the same fish school is observed with two different tilt angles. From the left figure, the operator can know the horizontal distribution of the fish school, and from the right figure the vertical distribution.

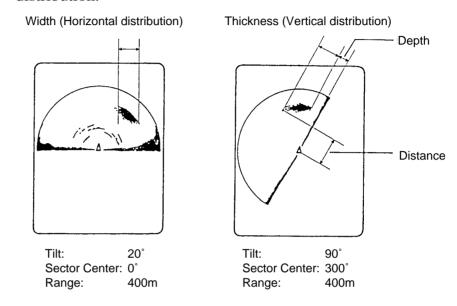

#### **Surface Fish School**

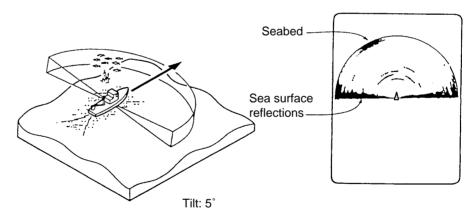

### **Bottom Fish School**

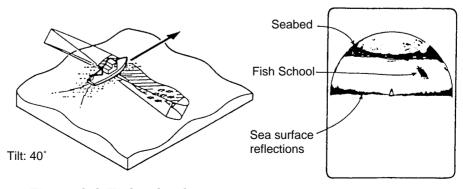

Figure 9-2 Fish schools

### **Sea Surface Reflections**

As ultrasonic pulses at both edges of the 180° sector beam are always emitted horizontally along the sea surface regardless of the tilt angle setting, sea surface reflections appear as a thick line extending across the own ship mark. When the sonar is used with a narrow tilt angle, the sea surface reflections cover an extended area as illustrated below.

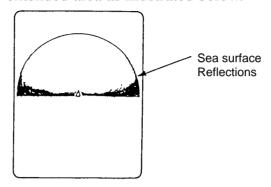

Figure 9-3 Sea surface reflections

### Wake

A wake produced by own ship or another ship can be a strong reflecting object when a narrow tilt angle is used. As the wake appears as a thick continuous line, it can be easily distinguished from a fish school. A wake contains many air bubbles which attenuate ultrasonic energy, making it difficult to sound beyond the wake.

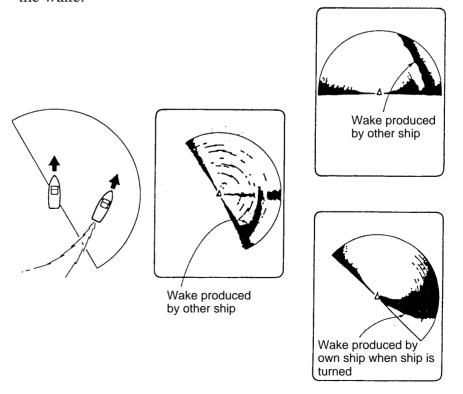

Figure 9-4 Wake appearance on the display

## False Echo by Sidelobe

An ultrasonic wave is emitted only in the direction set by the TILT lever, however there are some emissions outside the main beam. These are called sidelobes. The energy of the sidelobe is fairly weak but when the water is comparatively shallow and the bottom is rocky and hard, strong signals are detected by the sidelobe. These are represented on the display as a false echo as shown below.

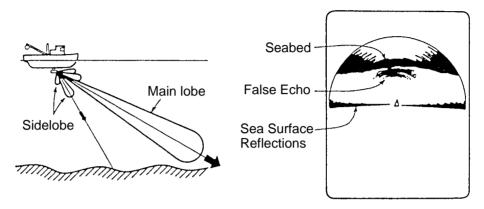

Figure 9-5 Sidelobe echoes

### **Noise and Interference**

Interference from a sonar on another ship appears on the screen as shown in (A) below. This interference can be suppressed by changing the CYCLE setting in TVG•TX on the data setting window. Interference from electrical equipment on board own ship appears as shown in (B) below. Noise from marine life appears on the display as shown in (C). Electrical interference and marine life noise can be suppressed with IR on the SIGNAL menu in the data setting window.

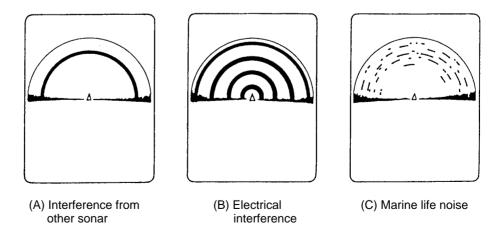

Figure 9-6 Noise and interference

## **WARNINGS**

### **Overvoltage Warning**

If the input voltage to this unit rises above 125 VAC, the overvoltage detection circuit activates, an alarm sounds and the message OVERVOLTAGE appears at the screen center.

If this occurs, retract the transducer, turn the power off and check the ship's mains voltage. It should be about 100 VAC.

## **Unretracted Transducer Warning**

If the transducer is not completely retracted within 30 seconds after pressing  $\uparrow$ , an alarm sounds and the message XDCR NOT RETRACTED! appears at the screen center.

If this occurs, do the following:

- 1. The power cannot be turned off because the transducer cannot be retracted. Turn off the main breaker for the display and power supply units to stop operation.
- 2. Confirm that the net is not tangled in the transducer.
- 3. Confirm that the breaker inside the raise/lower control box (mounted on the hull unit) is on.
- 4. Remove the cover of the raise/lower control box. Push the (Red) reset button to reset the raise/lower control box.
- 5. Turn on the power and press 1 to retract the transducer into the tank. If it does not retract, the main shaft of the hull unit may be bent. Turn off the power and manually raise the transducer up to the highest position by using the hand crank. (See the illustration on the next page.)

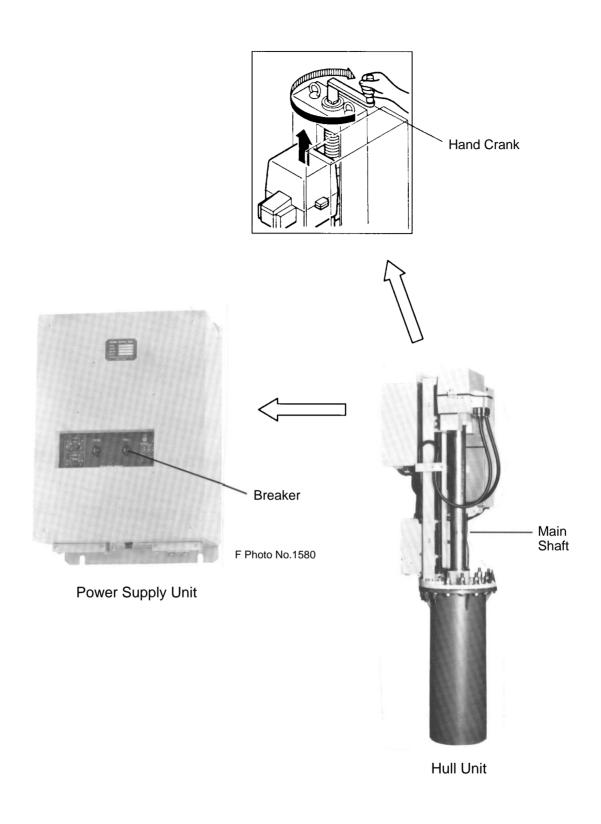

Figure 10-1 How to manually raise the transducer

## **SELF TESTS**

The CSH-73 has various self tests to check it for proper operation. If a test reveals equipment malfunction do not attempt to check inside the equipment. There are no user serviceable parts inside the equipment.

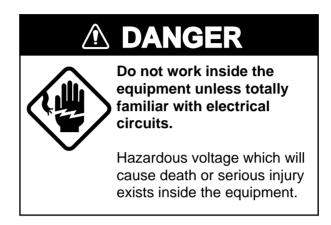

## **Opening the Self Test Menu**

- 1. Turn on the power while pressing and holding down the MENU key. The INIT SET/TEST menu appears.
- 2. Press arrow keys to select SELF TEST followed by the MENU key.

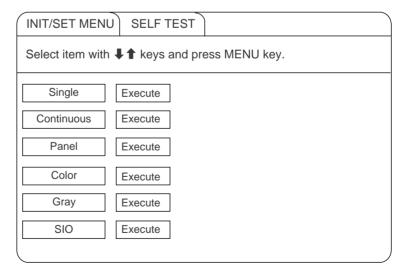

Figure 11-1 SELF TEST menu

- 3. Press up or down arrow key to select test desired.
- 4. Press the MENU key to start test.
- 5. Turn off the power to terminate the test.

## **Self Test Description**

### Single test

The ROM, RAM and other devices of the display unit are checked once. Control is returned to the SELF TEST menu when the test is completed.

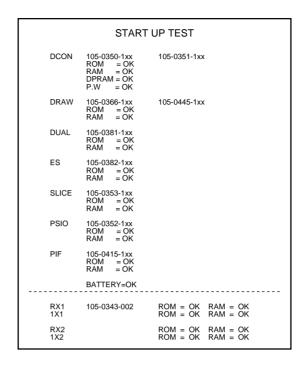

Figure 11-2 Single test

#### **Continuous test**

The devices of the display unit are checked continuously.

```
CONTI TEST
               105-0350-1xx
ROM
RAM
DROM
DCON
                                                     105-0351-1xx
               DPRAM DR
DPRAM DU
DPRAM PS
               P.W
EEPROM
REACT
               105-0366-1xx
ROM
RAM
DROM
VRAM
DRAW
                                                     105-0445-1xx
               105-0382-1xx
ROM :
RAM :
DPRAM :
ES
               105-0353-1xx

ROM = OK

RAM = OK

DPRAM DU = OK
SLICE
               105-0352-1xx
ROM = OK
PSIO
               RAM = OK
DPRAM DC = OK
               105-0415-1xx

ROM = OK

RAM = OK

MEMCARD = OK

BATTERY = OK
```

Figure 11-3 Continuous test

#### Panel test

This test checks the keys of the main and sub panels and the remote control box. Press and release each key. Its on-screen location should display "1" when the key is pressed and "0" when released. To escape from the test reset the power.

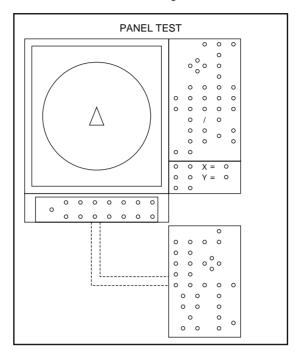

Figure 11-4 Panel test

#### **Color test**

This test checks for proper display color. To escape from the test reset the power.

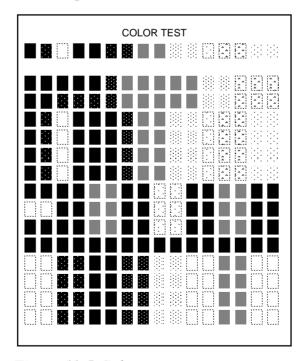

Figure 11-5 Color test

### **Gray test**

This test checks for screen distortion. To escape from the test reset the power.

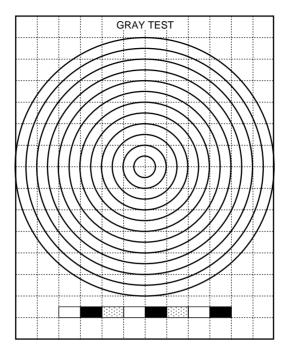

Figure 11-6 Gray test

### SIO test

This test checks for proper communication between the display unit and transceiver unit, and requires a jumper plug. To escape from the test reset the power.

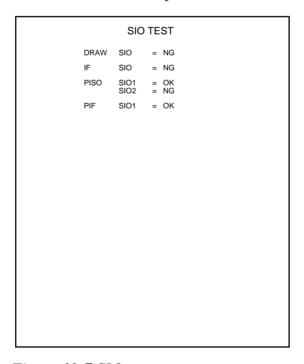

Figure 11-7 SIO test

### **Interface Unit CS-120A Self Test**

- 1. Open the cover of the interface unit.
- 2. Find DIP switch DP-1 on the lone circuit board. Turn switch #6 on to start the self test. The results of the check appear on the digital display beside the DIP switch.
- 3. Turn the DIP switch off after completion of the test.

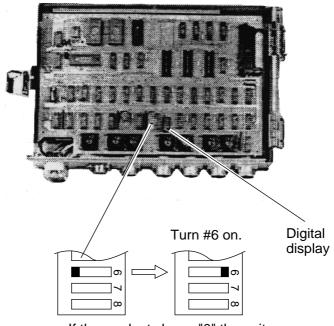

If the readout shows "0" the unit is functioning properly. If it is not working properly any of the following nine numerals or six alphabets appear.

1, 2, 3, 4, 5, 6, 7, 8, 9, A, 6, c, d, E, F, ·

Figure 11-8 Interface unit CS-120A, cover opened

This page is intentionally left blank.

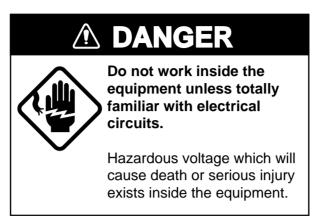

## **Display Unit Maintenance**

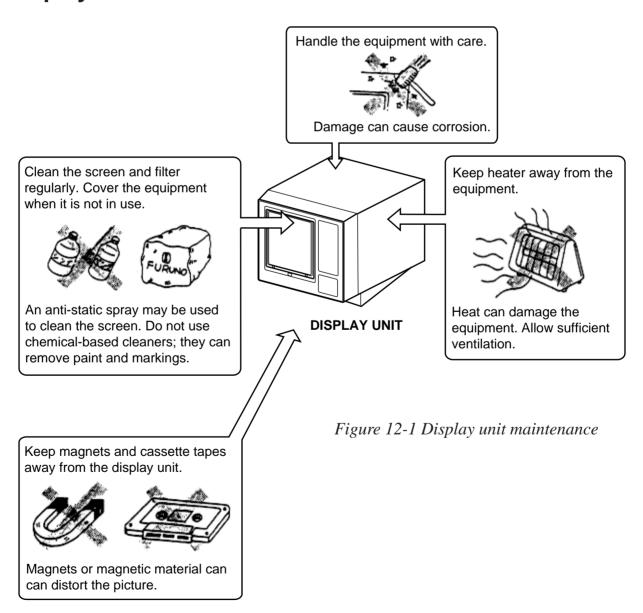

### **Hull Unit Maintenance**

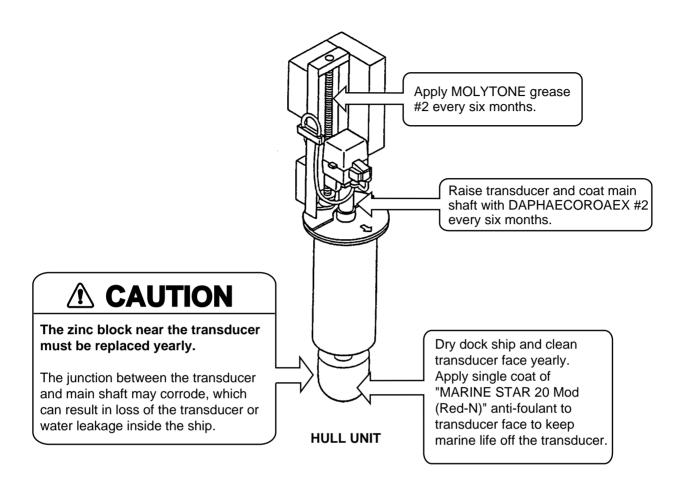

Figure 12-2 Hull unit maintenance

# **SPECIAL MENU DESCRIPTION**

# **SYSTEM Menu Description**

The SYSTEM menu can be displayed by pressing MENU and together. For help, press the HELP key.

| Menu              | Item              | Description                                                                                                    |
|-------------------|-------------------|----------------------------------------------------------------------------------------------------|
| SIGNAL<br>PROCESS | Smooth Echo Rng   | Selects echo smoothing level in range direction. The higher the number, the higher the smoothing effect. The setting range is from 0 to 3.                                                                                                    |
|                   | Smooth Echo Cir   | Selects echo smoothing level in circular direction. The higher the number, the higher the smoothing effect. The setting range is 0 to 3.                                                                                                    |
|                   | Delete Color      | You can delete undesired echoes and noise in certain colors from the display. This is useful for eliminating noise and detecting large fish schools. The setting range is 0 to 10. If you want to delete echoes displayed in colors weaker than the 5th weakest color, for example, set to 4. |
| FAR TVG           | Far TVG Curve     | Selects suitable FAR TVG curve to compensate for propagation loss of sound at 100 m or farther. 30log is the normal setting. 25log: Suitable for searching small bottom fish in shallow water or near coastline.                                                                              |
| TM DSP            | TM Display Range  | Selects a display range in the ture motion display, from 1.3R or 1.6R.  Note: To enable KP synchoronization, open sub panel 2, choose TVG•TX and TRANSMIT and then set CYCLE to "0".                                                                                                    |
| TARGET LOCK       | Tracking Method   | This option determines what item to track in target lock; target lock mark or fish echo or Auto.                                                                                                    |
|                   | Fish Speed Limit  | Sets limit speed (kt) for tracking of fish. When speed of fish exceeds limit set here target lock is cancelled.                                                                                                    |
|                   | Tracking Factor   | Determines which fish to track, by relative echo strength, when multiple fish schools appear in the tracking window. 10 is the normal setting.                                                                                                    |
|                   | Fish Track Window | Selects range (1 to 10 m) out of tracking window. When fish tracks out of this window the equipment judges the target is moving and traces its track.                                                                                                    |

| Menu         | Item                                                               | Description                                                                                                    |  |
|--------------|--------------------------------------------------------------------|----------------------------------------------------------------------------------------------------|--|
| TARGET LOCK  | Fish Spd Update                                                    | Selects update interval of fish speed readout.<br>You can select from 15 seconds, 30 seconds,<br>45 seconds, or 60 seconds.                        |  |
|              | Target LK Window                                                   | Selects size of target lock window (in pixels); 32 x 32 (normal), 64 x 64 (medium), or 128 x 128 (large).                                          |  |
| BRG READOUT  | Course                                                             | Selects unit of readout for course and bearing between fish marks; 32 compass bearing or 360° true bearing.                                        |  |
|              | Current Data                                                       | Displays current data readout in 32 compass bearing, 360° true bearing, 180° relative bearing, or 360° relative bearing.                           |  |
|              | Event Mark                                                         | Displays event mark readout in 32 compass bearing, 360° true bearing, 180° relative bearing, or 360° relative bearing.                             |  |
|              | Other Marks                                                        | Displays location of trackball mark and bearing marker in 32 compass bearing, 360° true bearing, 180° relative bearing, or 360° relative bearing.  |  |
| DATA DISPLAY | Control Setting                                                    | Keep OFF for normal operation. "Sonar" and "TGT Lock" options are for factory use only.                                                            |  |
|              | Text Window Data                                                   | Chooses (external sensor) data to display at screen bottom. "1" provides all available data. Other options provide less data in larger characters. |  |
| MARK SIZE 1  | Trackball Mark                                                     | Select size and shape of trackball mark; + mark, or rectangle, available in large or small size.                                                   |  |
|              | Target Lock Mark Event Mark 1 Event Mark 2 Fish Mark Own Ship Mark | You can select the size of these marks for large or small.                                                                                         |  |
| MARK SIZE 2  | Own Ship Mark<br>Net Shoot Mark<br>Estimate Mark                   | Select the size of these marks for large or small.                                                                                                 |  |
|              | Current Vector Range Rings                                         | Selects the length of the current vector for long or short. Selects interval (times range in use) of range                                         |  |
|              | Ship's Track MK                                                    | rings; 1/4R or 1/2R.<br>Chooses length (times range in use) of ship's track.                                                                       |  |

| Menu         | Item                                                                    | Description                                                                                                    |  |
|--------------|-------------------------------------------------------------------------|----------------------------------------------------------------------------------------------------|--|
| ES/NET REC   | ES 1 Color Curve                                                        | Selects echo level versus presentation color curve for echo sounder 1.  Linear: Weak echoes are not as conspicuous as in log setting. Useful for eliminating weak echoes.  Log: Weak echoes are painted in "stronger" colors. The higher the setting the easier are weaker echoes to see on the display. |  |
|              | ES 2 Color Curve                                                        | Same as above except for echo sounder 2.                                                                                                    |  |
|              | Picture Advance                                                         | Sets picture advance speed for the echo sounder display.                                                                                                    |  |
|              | Advance at Shoot                                                        | Chooses "Sonde" to have ship's speed dependent advance of echo sounder picture while shooting net and "KP" to have advance synchronized with transmission.                                                                                                    |  |
|              | Net Rec Picture                                                         | Select net recorder picture display mode; up/down or down sounding.                                                                                                    |  |
| HIST DISPLAY | PRT/STBD Sample                                                         | Sets angle from ship's bow for sampling echoes in PRT/STBD display.                                                                                                    |  |
| INTERLOCK    | Tilt, Range<br>Event Mark<br>Fish Mark<br>Net Shoot Mark<br>Target Lock | You can interlock these items with respective items on sonar connected to the CSH-73. If you interlock the range, for example, anytime the range is changed on the CSH-73 it is automatically changed on the sonar connected and vice versa.                                                             |  |
| DEFAULTS     | Defaults                                                                | Press MENU key to clear all user, data set and system menus settings and restore default settings on all system menus.                                                                                                    |  |

# **DATA SET Menu Description**

The DATA SET menu can be display by pressing MENU and together. For help, press the HELP key.

| Menu        | Menu Item Description                                  |                                                                                                    |  |  |
|-------------|--------------------------------------------------------|----------------------------------------------------------------------------------------------------|--|--|
| COLOR CURVE | Sonar 1<br>Sonar 2<br>Echo Sounder 1<br>Echo Sounder 2 | For each of these devices you may change settings of echo level versus presentation color curve, which you selected at either "CURVE" at SIGNAL PROCESS on data setting window or system menu. Note that Sonar 2 is not used.                                                                                                    |  |  |
|             |                                                        | 1. First select item to change on COLOR CURVE sub menu, and then press the MENU key.  Display Level setting 255  13  C 11  O 1  N 104  18  Level 3  Level 3  Level 4  Level 4  Level 4  Level 5  Level 5  Level 5  Level 5  Level 5  Level 5  Level 5  Level 5  Level 6  Level 5  Level 6  Level 6  Level 7  Level 7  Level 7  Level 7  Level 8  Level 8  Level 8  Level 8  Level 8  Level 8  Level 9  Level 9 |  |  |
|             |                                                        | <ol> <li>Color curve can be changed at colors no. 4, 8, 11, 13 and 15. Press up or down arrow keys to set cursor on color no. you want to change curve.</li> <li>Press the right or left arrow keys to change value.</li> <li>Press the MENU key to terminate color curve setting. Then, the display shown below appears. Follow the instructions on the screen.</li> <li>Color curve setting is completed.         To save change and close the menu, press MENU key.         To cancel change and close the menu, press END key.     </li> </ol>                                                                                                    |  |  |

| Menu         | Item                                                | Description                                                                                                    |  |
|--------------|-----------------------------------------------------|----------------------------------------------------------------------------------------------------|--|
| CHANGE COLOR | Sonar 1<br>Sonar 2<br>Echo Sounder<br>Marks<br>Menu | You can customize the color of these items according to user request, etc. Note that Sonar 2 is not used. For display color change on Sonar 1 you can change color according to selection by COLOR key.  1. First select item to change on CHANGE COLOR sub menu, and then press the MENU key.                                                                                                    |  |
|              |                                                     |                                                                                                    |  |
|              |                                                     | Before (R) (G) (B) Color (R) (G) (G)  15 14 13 12 11 10 9 8 7 6 5 4 3 2 1 1 0                                                                                                    |  |
|              |                                                     | <ol> <li>Using the arrow keys, place the cursor on color segment you want to change color. If you are changing the color of marks or the menu, press the HELP key to display guidelines for changing their colors.</li> <li>Press the up or down arrow keys to change value, between 0 and 100. You can press and hold down the keys to get faster change.</li> <li>Repeat steps 2 and 3 to change other colors.</li> <li>Press MENU key to terminate color setting. Then, the display shown below appears. Follow the instructions on the screen.</li> <li>Color curve setting is completed.         To save change and close the menu, press MENU key.         To cancel change and close the menu, press END key.     </li> </ol> |  |

| Menu              | Item                          | Description                                                                                                    |  |
|-------------------|-------------------------------|----------------------------------------------------------------------------------------------------|--|
| NET SHOOT<br>PLAN | Net Diameter                  | Sets estimated ship's turn diameter necessary for shooting net, to get accurate depiction of net location mark, which you can display by pressing the NET COURSE key. The setting range is 200 to 1000 meters in 10 meter steps.                                                                                                    |  |
|                   | Tilt Interlock                | Choose ON to interlock diameter of net location mark with tilt angle. When you lower the tilt angle the on-screen net location mark enlarges. (For example, the net diameter is set for R meters. When the tilt angle is 45° the diameter of the on-screen net is 2 R meters.)                                                                                                    |  |
| NET SONDE         | Net Sonde XMTR                | Sets number of net sonde transmitters and their distances between each other.                                                                                                    |  |
|                   | Net Length                    | Sets net length. The setting range is 500 to 3000 meters in 100 meter steps.                                                                                                    |  |
|                   | Wire Length                   | Sets wire length between own ship and net.<br>The setting range is 100 to 1000 meters in 100 meter steps.                                                                                                    |  |
|                   | Net Width                     | Sets net width. The setting range is 0 to 100 meters.                                                                                                    |  |
| NET PLOT CORR     | Layer 1<br>Layer 2<br>Layer 3 | The movement of the net during net shooting is plotted by using water current speed and direction fed from external sensor. The external sensor feeds that data for three depths (layers), thus net movement will be different at each layer. Determine degree of difference among layers considering net, sea conditions, vessel construction, etc. If 50% is set, for example, on-screen net moves at speed of 50% of water current speed. |  |

# **INIT SET/TEST Menu Description**

The DATA SET menu can be display by turning on the power while pressing MENU key.

The HELP key provides menu operating information.

| Menu        | Item                                                              | Description                                                                                                    |
|-------------|-------------------------------------------------------------------|----------------------------------------------------------------------------------------------------|
| HEADING ADJ | Heading Adjust                                                    | Sets deviation angle of HEAD mark on hull unit from ship's bow. If deviation is 15° to port, enter "15" (degrees); 15° to starboard, enter "345." |
| BAUD RATE   | I/F CS-120A<br>Aux Port 1<br>Aux Port 2<br>Aux Port 3<br>P C Port | Set data transmission speed (baud) of ports. Set to 2400 bps for I/F CS-120A.                                                                     |
| EXT KP      | Ext KP Polarity<br>KP Out Polarity                                | Chooses positive or negative logic for keying pulse fed from external sonar or echo sounder, to synchronize transmission.                         |
| UNIT/       | Depth                                                             | Chooses unit of depth readout.                                                                                                    |
| LANGUAGE    | Dist for Shoot                                                    | Chooses unit of distance run readout for shooting net; meters, feet, fathoms, or passi.                                                           |
|             | Temperature                                                       | Chooses unit of water temperature readout; centigrade or fahrenheit.                                                                              |
|             | Language                                                          | Choose language used in menu; English, Japanese, or Korean.                                                                                       |
| SELF TEST   | Single                                                            | Performs display unit self test once. Screen distortion check by displaying gray test                                                             |
|             | Continuous                                                        | Performs display unit self test continuously.                                                                                                    |
|             | Panel                                                             | Checks the keys of the display unit and remote control box for proper operation.                                                                  |
|             | Color                                                             | Checks for proper display of colors.                                                                                                    |
|             | Gray                                                              | Checks for screen distortion.                                                                                                    |
|             | SIO                                                               | Conducts communication test between the display unit and transceiver unit. Requires a test plug.                                                  |

| Menu        | Item            | Description                                                                                                    |  |
|-------------|-----------------|----------------------------------------------------------------------------------------------------|--|
| ECHO TEST   | Display Test    | Checks the display unit without connection of other units. A test pattern is displayed.                                                                         |  |
|             | Demonstration   | Reserved for future use.                                                                                                    |  |
| E/S NET REC | E/S Audio Scale | Displays depth scale on right or left side of echo sounder display.                                                                                             |  |
|             | ES Draft Adjust | Sets ship's draft to read true depth on echo sounder display.                                                                                                   |  |
|             | ES 2 Select     | Selects equipment connected to ES 2 port; echo sounder or net recorder.                                                                                         |  |
|             | Net Rec Range   | Sets sounding range of net recorder transmitter unit.                                                                                                    |  |
| DEFAULTS    | Defaults        | Restores default settings.                                                                                                    |  |
|             | Program Recalls | Reserved for future use.                                                                                                    |  |
| OTHERS      | EVENT KEY       | EVENT: The EVENT key functions to inscribe event mark.  SHOOT: The EVENT key functions as the SHOOT key on the remote control box to display net shooting mark. |  |
|             | Data Format     | Input data format can be selected among CIF, NMEA0183 Ver. 1.5 and NMEA Ver. 2.0.                                                                               |  |
|             | Auto Tilt       | Auto tilt range can be selected, wide or narrow.                                                                                                    |  |

# **MENU TREE**

### **USER Menu**

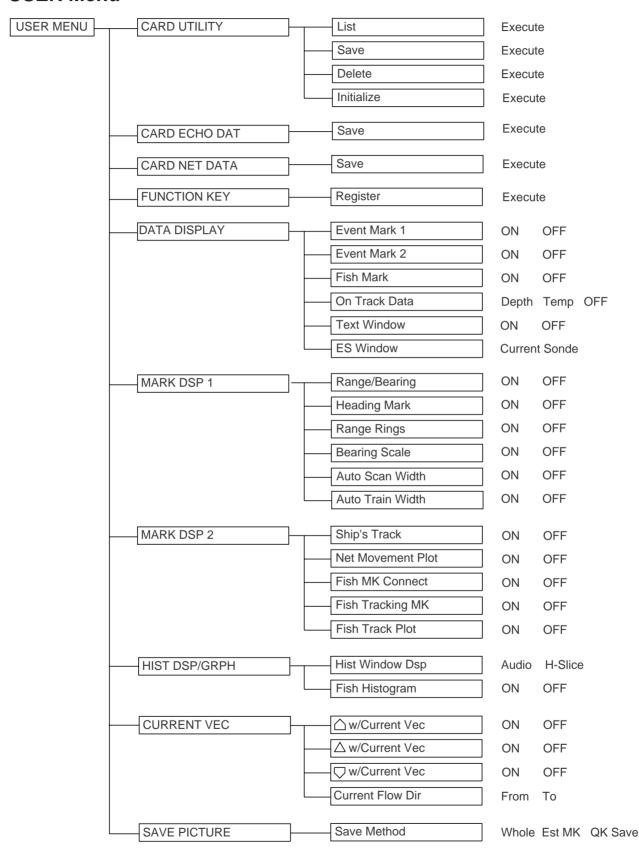

### **DATA SET Menu**

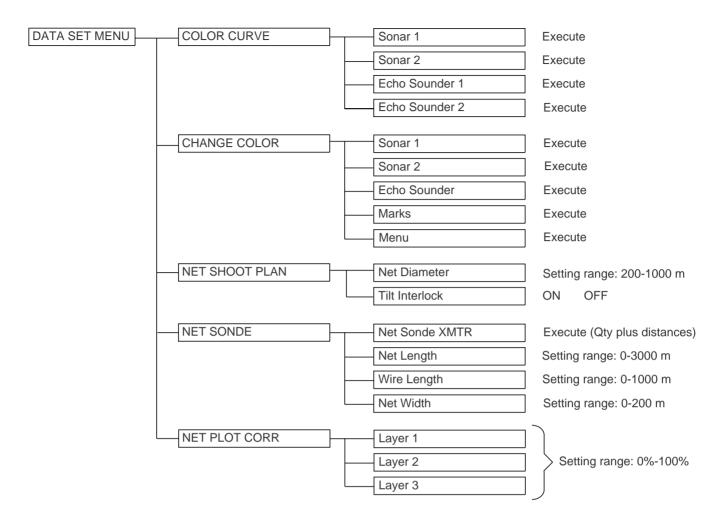

### **INIT SET/TEST Menu**

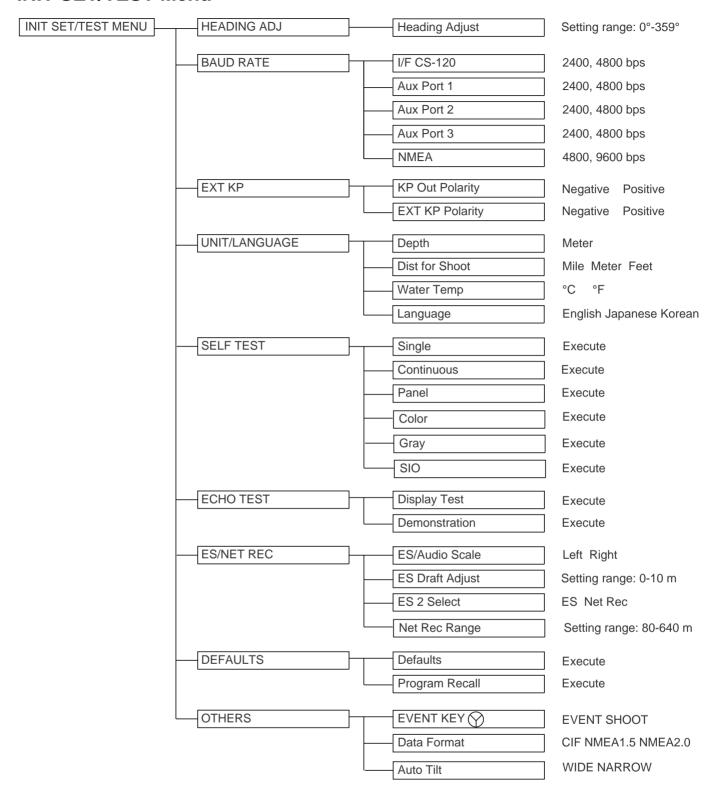

#### SYSTEM Menu

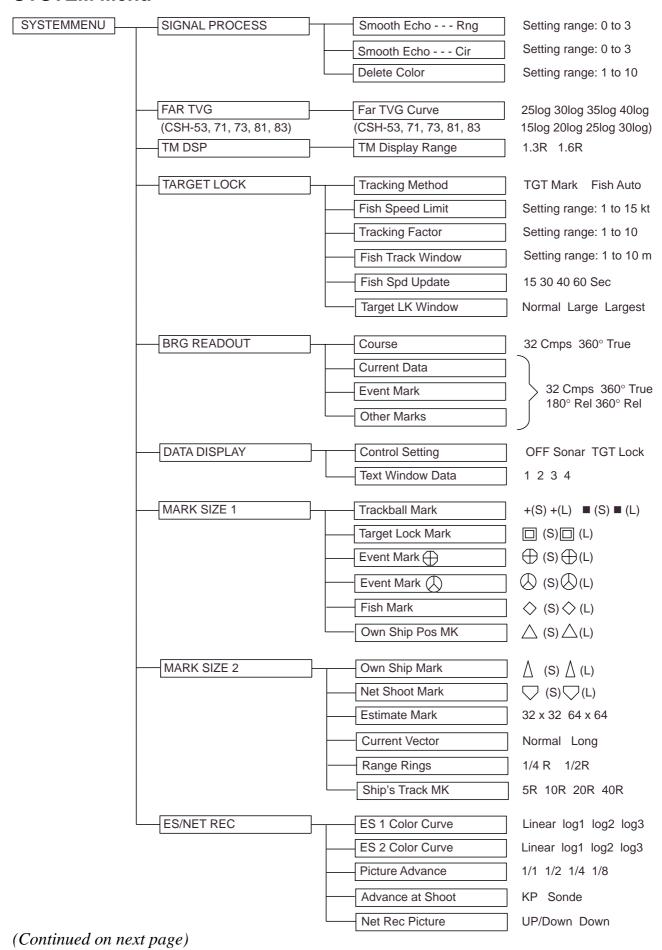

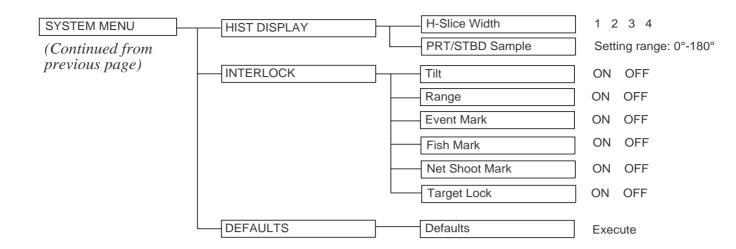

This page is intentionally left blank.

# **SPECIFICATIONS**

Model: CSH-73- 150 (Freq.: 150 kHz)

180 (Freq.: 180 kHz)

#### 1. GENERAL

(1) Range, TX Cycle, Pulselength

| Basic<br>Range | Range (m)             |                 | TX Cycle<br>(sec) | Pulselength<br>(msec) |
|----------------|-----------------------|-----------------|-------------------|-----------------------|
|                | OF\ff center<br>"OFF" | Off center "ON" |                   |                       |
| 75             | 0 - 75                | 0 - 100         | 0.09 - 0.32       | 0.5 - 2               |
| 100            | 0 - 100               | 0 - 133         | 0.14 - 0.39       | 0.5 - 2               |
| 150            | 0 - 150               | 0 - 240         | 0.21 - 0.53       | 0.5 - 3               |
| 200            | 0 - 200               | 0 - 320         | 0.28 - 0.64       | 0.5 - 4               |
| 300            | 0 - 300               | 0 - 480         | 0.41 - 0.85       | 0.6 - 6               |
| 400            | 0 - 400               | 0 - 640         | 0.54 - 1.06       | 0.8 - 8               |
| 500            | 0 - 500               | 0 - 800         | 0.68 - 1.28       | 1.0 - 10              |
| 600            | 0 - 600               | 0 - 960         | 0.81 - 1.49       | 1.2 - 12              |
| 800            | 0 - 800               | 0 - 1280        | 1.08 - 1.92       | 1.5 - 15              |
| 1000           | 0 - 1000              | 0 - 1600        | 1.34 - 2.34       | 2.0 - 20              |
| 1200           | 0 - 1200              | 0 - 1920        | 1.61 - 2.77       | 2.5 - 25              |
| 1600           | 0 - 1600              | 0 - 2560        | 2.14 - 3.62       | 3.0 - 30              |
| 2000           | 0 - 2000              | 0 - 3200        | 2.68 - 4.48       | 4.0 - 40              |

#### **NOTE**

- 1) Transmission cycle is selectable in 10 steps.
- 2) External keying pulse can be used as a trigger.
- 3) Maximum range scale does not mean maximum range.

  Detection capability depends on nature of fish school and sea condition.

#### (2) Audio Search

Sector: 30°, 60°, 90°, 180°, selectable

Method: By built-in loudspeaker

Output: 2 W

Frequency: 1.1 kHz with reverberation effect

(3) Transceiver

Transmitter: High power MOS FET amplifier with 10-step power reduction switch

Receiver: Low noise superheterodyne, continuously scanning beam forming,

TVG, AGC, signal/processing, interference rejecter, horizontal vertical

beam switching.

(4) Beamwidth (-3 dB) and Tilt Angle

TX Beamwidth: 180° (horizontal) x 6° to 11° (Vertical)

RX Beamwidth: 5° to 10° (horizontal) x 6° to 11° (Vertical)

Tilt Angle: 0° (horizontal) to 90° (vertical), continuous.

NOTE: Beamwidth depends on transmitter frequency.

### 2. Display

(1) Picture display PPI display on 15 inch non-glare, high-resolution color CRT

(2) Color 16 colors (sonar picture), 4 colors (marks)

(3) Display mode a) Normal Mode (with or without data display)

b) Off-center

c) Echo sounder combination (normal plus echo sounder)

d) Audio combination

e) Horizontal slice combination

(4) Display Marks Own ship mark, heading mark, range rings, range/bearing mark,

trackball mark, event mark, net shooting mark, fish mark, estimate mark, bearing scale, north mark\*, ship's track\*, current mark\*, net

sonde mark\*, target luck mark\*

(5) Alphanumeric Data

Sonar picture (range, tilt angle, gain)

Trackball mark data (slant range, horizontal range, depth, bearing) Event mark data (horizontal range, depth, first event marked

depth, bearing)

Fish mark data (distance moved\*, direction\* and speed\* between two

latest fish marks)

Estimate mark data (estimation of fish volume by echo strength)

Net shooting data (time and distance run\* between turning on and off

of net shooting mark)

Setting change data (new setting appears in larger characters for 5

seconds when changed)

Current data \*(current speed, direction, layer, depth)

Navigation data \*(ship's speed, heading, water depth, water tempera

ture)

\*Own ship's position (latitude/longitude) Net sonde data (net depth, distance to seabed, water temperature, sinking speed of net)

(6) Features

Custom mode, interference rejector, afterglow, noise limiter, delete color, memory card (save and recall of picture, echo inside estimate mark and net shooting data), automatic tilt, automatic target tracking \*(target lock), external KP sync, heading up, fish alarm, overvoltage warning, unretracted transducer warning, remote control

\*: External sensor required.

### 3. HULL UNIT

|                        | 800 mm Travel                                    | 1200 mm Travel              |  |
|------------------------|--------------------------------------------------|-----------------------------|--|
| XDCR Travel            | 600 mm/800 mm                                    | 800 mm/1200 mm              |  |
| Raising Time           | 16 sec (for 800 mm travel)                       | 25 sec (for 1200 mm travel) |  |
| Lowering Time          | 15 sec (for 800 mm travel)                       | 24 sec (for 1200 mm travel) |  |
| Driving System         | Remote electric control                          |                             |  |
| Allowable ship's speed | 18 knobs (15 knobs during raise/lower operation) |                             |  |

### 4. POWER CONSUMPTION

100VAC,50/60Hz, 1φ, 1 kVA on average, 3 kVA max. 110/220VAC operation available with stepdown transformer PT-400.

### 5. EMBIRONMENTAL CONDITION

(1) Temperature 0 °C to 50 °C

(2) Relative Humidity

85% or less

### 6. COATING COLOR

(1) Display Unit: N3.0 Newton No.5 for front panel Munsell 2.5GY 5/1.5 for cabinet

(2) Transceiver Unit and Hull Unit

Munsell 2.5G 7/2 Newton No.5

This page is intentionally left blank.

# **INDEX**

| A                                    | Memory Card Initialization      | 8-1  |
|--------------------------------------|---------------------------------|------|
| AGC                                  | -3 Menu Tree                    | A-1  |
| 2AGC                                 | Ten .                           |      |
| AUDIO                                |                                 | 4-6  |
| AUTO TILT                            |                                 |      |
| AUTO TRAN                            |                                 |      |
| <b>B</b>                             | Net Sonde Data                  |      |
|                                      | N . C 1 N . 1                   |      |
| Beamwidth                            | Net Sonde Transmitter           |      |
| C                                    | Noise                           |      |
| Color Bar 4                          | -7 Normal Display Mode          |      |
| D                                    | Normal Display Mode w/text      |      |
| DATA SET Menu                        |                                 |      |
| Data Setting Window 1                |                                 |      |
| Display Mode                         |                                 |      |
|                                      |                                 | 10.1 |
|                                      | Overvoltage Warning             | 10-1 |
| Echo Sounder Combination Display 4   |                                 |      |
| Eliminating Unwanted Feeble Echoes 3 | EOH/MIAIDOAIU LASDIAV           | 7-18 |
| Estimate Mark 4                      | -6 Pulselength                  |      |
| Event Mark 7-1                       | $\mathbf{R}$                    |      |
| F                                    | Range Ring                      | 1.5  |
| False Echo                           | -4 Rejecting Sonar Interference |      |
| Fish Alarm                           | Kejecting Sonai interference    |      |
| Fish Mark 4                          | Kelliote Collifor Box           | 1-8  |
| Fish Movement                        | <sub>-5</sub>                   |      |
| Fish School                          | C . 1 D.                        | 8-2  |
| Fish School Center                   | Cas Courfees Daffeeties         | 9-3  |
| Fish School Speed                    | Cashad                          | 9-1  |
| Fish Tracking                        | Calf Tast                       | 11-1 |
| F-shift 3                            | C1. i l Tr 1 M 1                | 4-6  |
| Function Key                         | 0:1-1-1                         | 9-4  |
|                                      | Sub Panel 1                     | 1-4  |
| G                                    | Sub Panel 2                     | 1-5  |
| GAIN 2                               | -4 Suppressing Seabed Tail      | 3-3  |
| H                                    | SYSTEM Menu                     |      |
| Heading Data 4                       | -4 🗓                            |      |
| Heading Mark4                        |                                 | 12.2 |
| History Display 4                    | 2 Target Lock                   |      |
| HOR3                                 | 7 Target Lock Wark              |      |
| Horizontal slice display 7-1         | THA AUSIC                       |      |
|                                      | Trackball Mark                  |      |
|                                      |                                 |      |
| INIT SET/TEST Menu                   | $\mathcal{E}$                   |      |
| Interference Rejector (IR)           |                                 |      |
| Interference                         |                                 | 3-1  |
| M                                    | U                               |      |
| Main Panel 1-                        | <b>—</b>                        | 5-1  |
| Marks and Data 4                     |                                 |      |
| Mark,data on/off                     |                                 |      |
| Memory Card                          |                                 |      |